# Complete Dynamics

# Édition Navigateur

# pour OS-X

*Version 24.12*

# **À propos de ce manuel**

#### **Est-ce le bon manual pour vous ?**

La documentation du *Complete Dynamics* est disponible dans un grand nombre de variantes.

Nous avons des manuals différents pour des configurations de programmes différents.

- Édition du programme: Navigateur, Praticien, Maître.
- Type d'ordinateur: Apples OS-X, Windows, iPad, iPhone, Android.
- Plusieurs langues internationales.

Le manuel approprié est adapté exactement à votre situation.

Si vous pensez que vous ne lisez pas le manuel approprié, veuillez visitez notre site Web *www.completedynamics.com*, section *Documentation*, et télécharger votre manuel.

#### **Traduction**

Chaque fois que nous publions une nouvelle version de *Complete Dynamics*, le manuel en anglais sera à jour. Les traductions des textes qui ont changé peut prendre un certain temps supplémentaire.

Certaines parties du manuel qui ne sont pas encore traduites montrent le texte original anglais, imprimé comme ce texte.

### **Bienvenue**

Bienvenue dans le *Complete Dynamics* - édition Navigateur.

Le logiciel *Complete Dynamics* vous propose une expérience unique pour travailler et étudier avec le Répertoire *Complete Repertory*. Le *Complete Repertory* est connu dans le monde Homéopathique International pour son exhaustivité, sa précision et couverture de toutes les sources originelles.

Le logiciel est disponible pour les ordinateurs Apple macOS ®, Microsoft Windows ®, Linux ®, Apple iOS ®, Android ®.

Avec l' *Edition Navigateur*, vous allez être dans la possibilité lire and étudier le le répertoire *Complete Repertory*, gratuitement.

Ces pages sont faites pour vous aider à trouver votre chemin dans le programme. Nous suggérons que vous commenciez par la section *Démarrage*, cela vous donnera tout de suite un aperçu des nombreuses possibilités du logiciel.

Nous espérons sincèrement que *Complete Dynamics* va enrichir votre vie homéopathique, que vous soyez praticien professionnel, étudiant, enseignant ou chercheur.

L'équipe du développement de *Complete Dynamics*:

# **Démarrage**

#### **Présentation Intuitive**

Complete Dynamics est conçu pour être utilisé intuitivement par ceux qui ont une formation professionnelle en homéopathie. Certaines fonctions du programme peuvent être utilisées plus efficacement si vous apprenez quelques petites astuces Ceci est particulièrement vrai pour faire une recherche avec les champs *Sauter à* et *Recherche*. Lisez ces sections d'aide et découvrez les possibilités fantastiques. Cela vaut la peine pour quelques minutes de votre temps...

#### **Utilisation de la souris**

Votre souris ou votre trackpad peuvent être utilisés pour acomplir une action ou obtenir rapidement une information.

Quand le curseur change de forme en une petite main , cliquer va avoir une action sur l'item sur lequel se trouve le curseur. Par exemple: cliquer sur une référence va instantanément vous faire sauter à la rubrique référencée

Dans certaines situations, cliquer deux fois peut être utilisé pour obtenir certaines informations détaillées sur l'item sur lequel vous avez votre curseur. Par exemple: cliquer deux fois sur une abréviation de remède, dans le livre, va faire apparaître une boîte de dialogue avec les informations détaillées.

La molette de défilement est utilisée pour se déplacer rapidement entre les rubriques du livre. Si votre souris ou trackpad supportent le défilement horizontal, cette configuration est utilisée pour feuilleter rapidement le livre.

#### **Utilisation du clavier**

Le clavier peut être utilisé pour accéder aux principales fonctions, réduisant considérablement la nécessité de passer de la souris au clavier et inversement.

Vous pouvez utiliser le clavier pour naviguer rapidement à travers le livre ou pour accéder aux options du menu, par les raccourcis clavier. Si vous ouvrez le menu, vous verrez apparaître les raccourcis clavier. Pour un aperçu des raccourcis clavier voir *Keyboard shortcuts*.

#### **Menus contextuels**

Dans de nombreuses situations, les menus contextuels donnent accès à des fonctions. Cliquer droit dessus et le menu s'ouvre (Mac: ctrl-Clique). Exemple:

**FLOWING** sensation (cont.) **FLUTTERIN**  $nux-m$   $N$ water, of: ACON aeth agar alum arg-n ars **PHASE** bell camph cann-s casc caust chel CHIN plut-n po croto-t dule GELS GLON graph Hist in lach lyo Informations remèdes pip-n S Trouver détails remède verat V Site Web Provings · Swast internal Aiouter rubrique à analyse • Trickli • Water Ajouter rubrique à .. sensati Ajouter rubriques référées  $\mathbf{p}$ **FLUIDS**  $\cdot$  Loss d Rubrique principale (Flowing sensation) **FLUSHES** Remèdes  $\cdot$  Heart Uniquement rubriques principales  $(225)$  $·$  Heat: Copier ь **FLUTTERII** Rubrique sur la page Index  $Adon$ AML-N anac APIS APOC arg ARG-N · Mind; de ARN ARS ars-i ASAF atro aur aur-ar swimming AUR-M aur-s bad bell berb bos-s<br>BRACH BRY BUFO CACT calad CALC FOOD and d · Mind; di calc-s calop-s carb-v carc CENCH<br>chely-s-o Chim CHIN CIC CIMIC CINNB · Stomac · Stomac cocc conv coriand croc crot-h culx-p · Intoxica

#### **Index tabs**

Les modules principaux de *Complete Dynamics* sont accessibles par la table de l'Index. Vous pouvez activer le module en cliquant sur le bouton central correspondant, en passant par le menu (*Fichier* option), ou avec un raccourci clavier. Dans l' *Édition Navigateur* les modules disponible sont *Index*, *Livre* et *Recherche*.

Analyse Index Livre Recherche Cas MM

Le *Index* module donne un accès rapide aux chapitres du livre, en utilisant une présentation textuelle et graphique. Voir la section Aide *Module Index* pour les détails.

Le module *Livre* ouvre le livre *Complete Repertory*. Vous pouvez le lire comme un répertoire papier imprimé, mais sa présentation est plus condensée. Voir la section Aide *Module Livre* pour les détails.

Le module *Recherche* offre des fonctions puissantes pour trouver très rapidement des rubriques et des remèdes. Voir la section Aide

*Module Recherche* pour les détails.

#### **Boutons de la Barre**

Au sommet de l'écran, un bouton vous donne accès aux fonctions les plus utilisées.

 $- A A A \n \boxed{ } \n \boxed{ }$ 

Cliquez sur un bouton pour activer sa fonction, laissez la souris dessus quelques instants pour obtenir une courte description de ce pourquoi il est là.

# **Licence**

#### **Comment acheter une licence**

Pour acheter une de nos licences commerciales, vous pouvez aller directement sur notre webshop via le menu options: - pour acheter une licence de l'Édition *Praticien*. (Option de menu *Aide / Acheter une licence*).

- pour acheter une version traduite du *Complete Repertory*. (Option de menu *Aide / Acheter traduction de Complete Repertory*).

Le paiement est fait de façon sécurisée et facilement par *PayPal*, en utilisant votre carte de crédit ou par un transfert bancaire (options selon les pays).

Après avoir commandé, votre licence va vous être envoyée par email.

#### **Licences et prix**

Les licences commerciales *Complete Dynamics* peuvent achetées sur la base d'une souscription.

Vous pouvez souscrire pour une courte période, comme un mois, ou une période plus longues. Plus longue est la période que vous achetez, plus le prix est attractif.

Votre souscription inclut:

- **L'utilisation non limitée du** *Complete Dynamics* sur un ordinateur. Vous utilisez un ordinateur à la maison ainsi qu'à votre bureau, ou vous avez un ordinateur portable d'appoint? Aucun problème, c'est inclus dans le prix. (voir la section *Licences additionnelles* ci-dessous).
- **Mises à jour** gratuites du logiciel. Nous ajoutons en permanence de nouvelles fonctions. Aucun coût additionnel, c'est inclut dans le prix.
- **Mises à jour** gratuites du *Complete Repertory*. Dès qu'une nouvelle version du *Complete Repertory* est disponible, vous êtes le premier à être servi, sans coût additionnel.
- **Support technique gratuit**. Nous pensons que notre le logiciel est sans problèmes. Ceci veut dire que notre support technique est au-delà de ce que vous avez vécu avec d'autres sociétés. Nous sommes à votre écoute et résolvons votre problème. En peu de temps, sans frais.

Notez que notre service n'inclut pas le dépannage de votre système d'exploitation, comme Windows. Nous supportons notre logiciel, mais laissons à Microsoft le sien. Désolé.

### **De quelle Édition avez vous besoin?**

Cela dépend de vos besoins, soit vous avez seulement besoin de l'édition gratuite *Navigateur*, soit vous choississez d'acquérir l'édition *Praticien*.

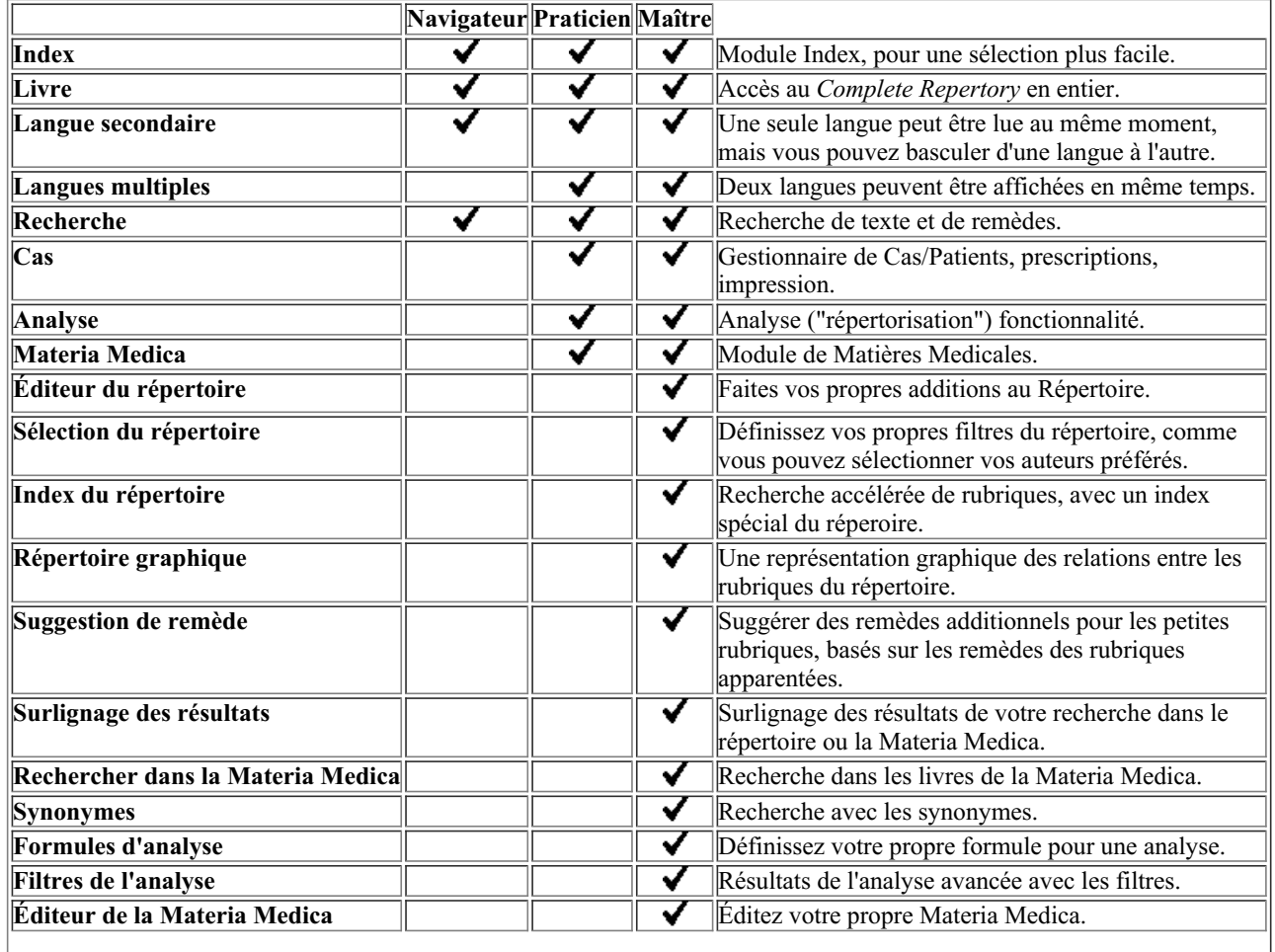

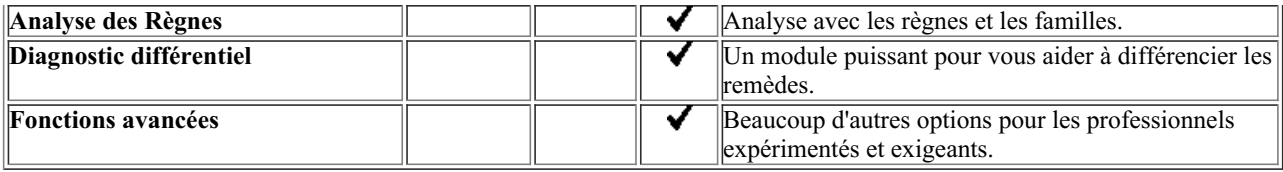

#### **Prix**

Pour les prix des licences, visitez SVP notre website *www.completedynamics.com*, section *prix*.

#### **Licences additionnelles**

Vous avez le droit d'utiliser le *Complete Dynamics* sur plus d'un ordinateur que vous possédez.

Après l'achat d'une licence, nous pouvons vous envoyer les licences additionnelles pour votre autre ordinateur(s). Pour cela nous avons besoin du Numéro de Licence de votre autre ordinateur(s). Vous pouvez trouver votre Numéro de Licence dans le *Menu / Aide / Utilisateur et licence* sur votre autre ordinateur.

Simplement, envoyez nous votre Numéro de Licence et nous vous envoyons les renseignements complémentaires par email. Vous pouvez nous contacter par le menu, avec *Menu / Aide / Rapport général*.

Certaines restrictions s'appliquent. Vous avez le droit d'utiliser votre licence sur:

- un ordinateur dans votre cabinet,

- un ordinateur à la maison,

- un ordinateur portable.

Si votre situation est différente, contactez nous et, nous vous donnerons une solution.

Votre licence est individuelle, et ne peut être utilisée que par vous-même, votre personnel, ou des membres de votre famille qui travaillent pour vous.

## **Module Index**

### **Ouvrir le module Index**

Allez sur le module Index en cliquant sur *Index* tab. (Option de menu *Vue / Index*, ⌘*-I*).

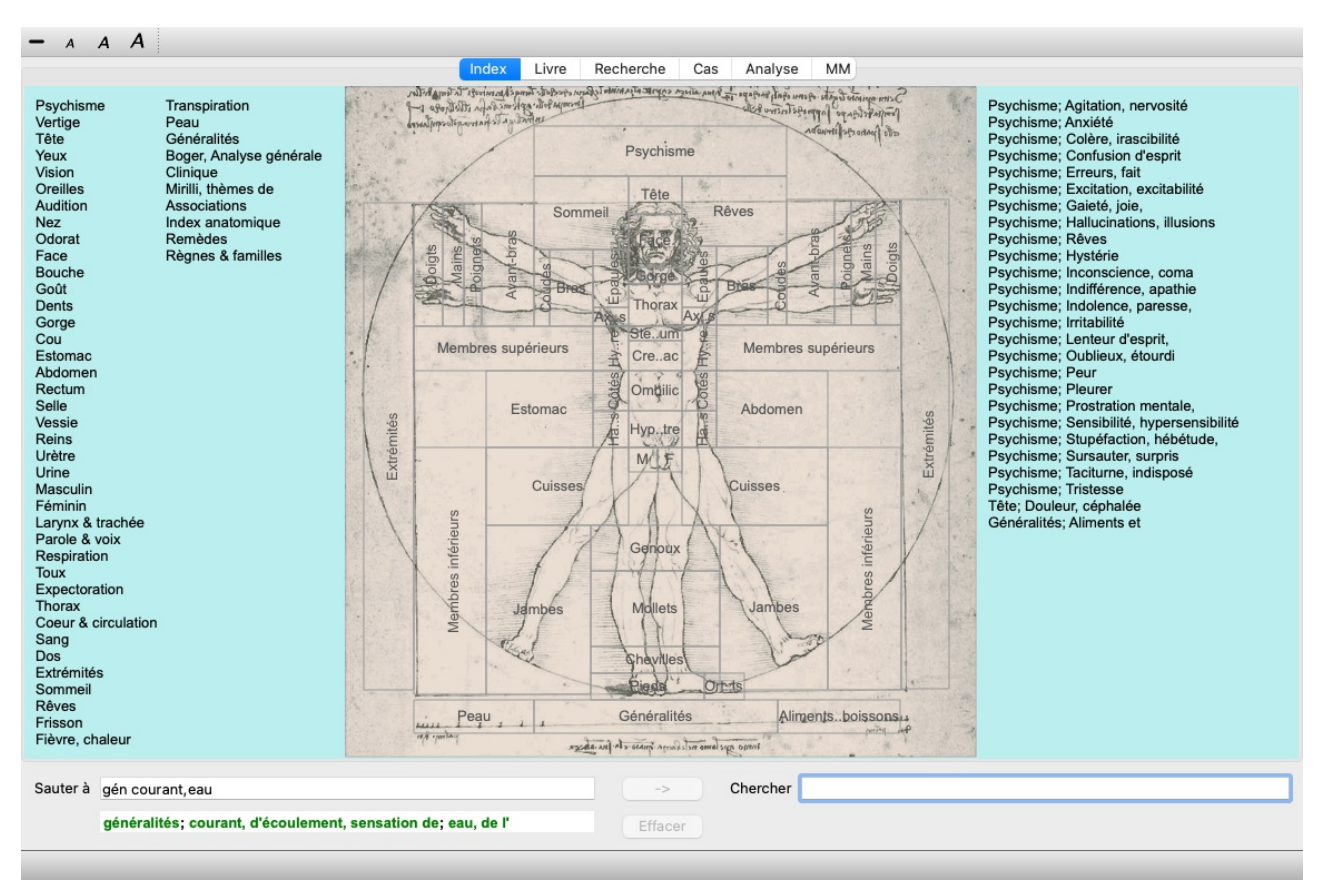

#### **Utilisation du Module Index**

Le Module Index vous permet un accès rapide au contenu du Répertoire.

Il est divisé en trois parties:

- Le côté gauche vous donne accès aux sections du *Complete Repertory*,
- au milieu se trouve un index graphique,
- le côté droit est un index rapide aux rubriques les plus utilisées.

Mettre la souris sur le texte ou l'image. Quand une sélection peut être faite le curseur se change en petite main  $\mathbb{R}$ . Cliquez simplement pour terminer l'action.

#### **Utilisation de plusieurs répertoires**

Si vous disposez d'une licence pour des répertoires supplémentaires, l'index des chapitres du répertoire affichera également le nom du répertoire.

Complete Repertory (...)

Lorsque vous cliquez sur le nom du répertoire, l'index sélectionne le répertoire suivant et vous montre ses chapitres. Il dispose également d'un menu contextuel, dans lequel vous pouvez sélectionner l'un des répertoires disponibles.

# **Module Livre**

### **Ouvrir le Module Livre**

Allez au module livre en cliquant sur *Livre* tab. (Option de menu *Vue / Livre*, ⌘*-B*). Dans l'exemple suivant, le livre est ouvert à la rubrique *Mind; Anxiety; flushes of heat, with*.

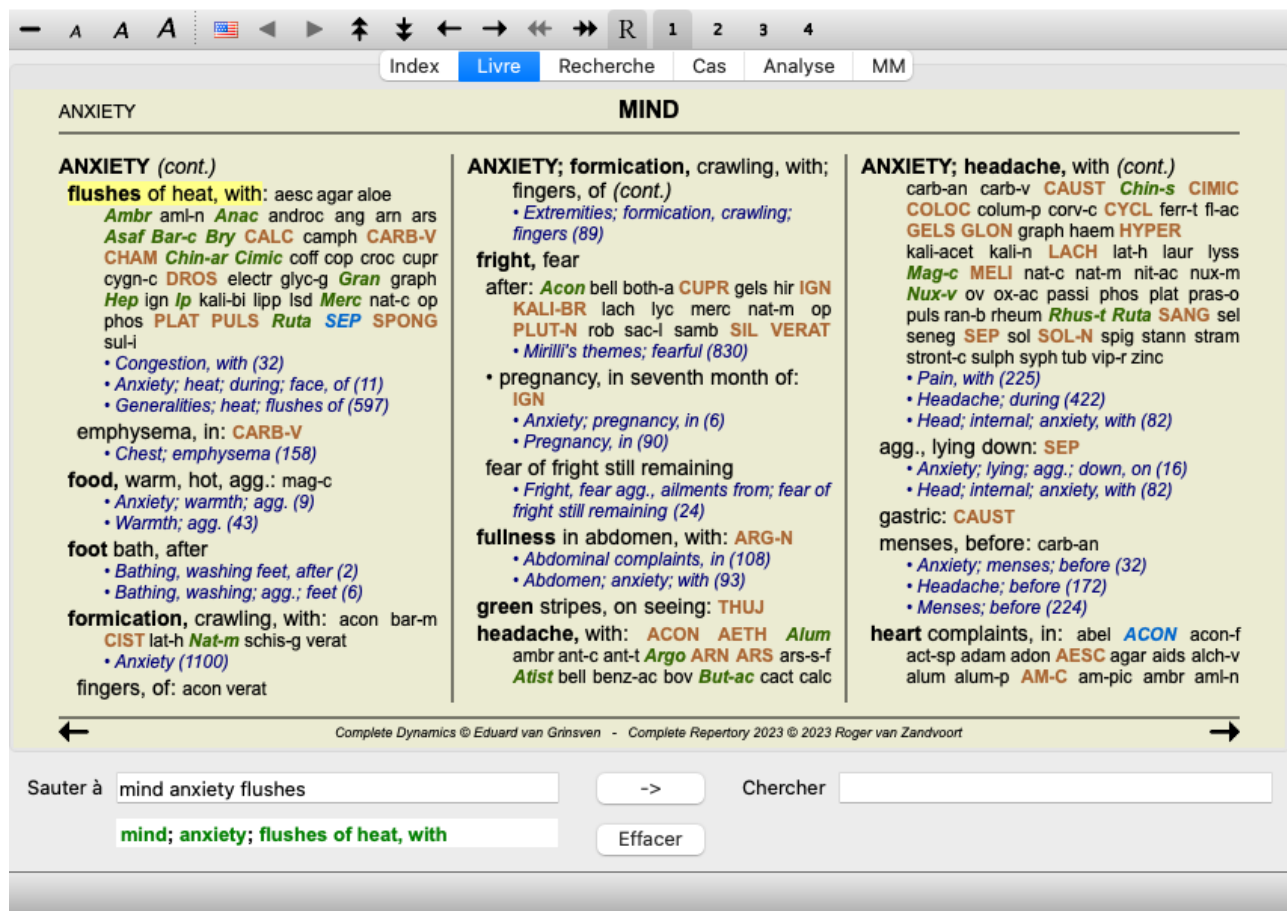

La présentation du livre s'ajuste automatiquement quand vous réajustez le fenêtre.

Quand vous agrandissez la fenêtre, le livre va se présenter esthétiquement sous forme de double page:

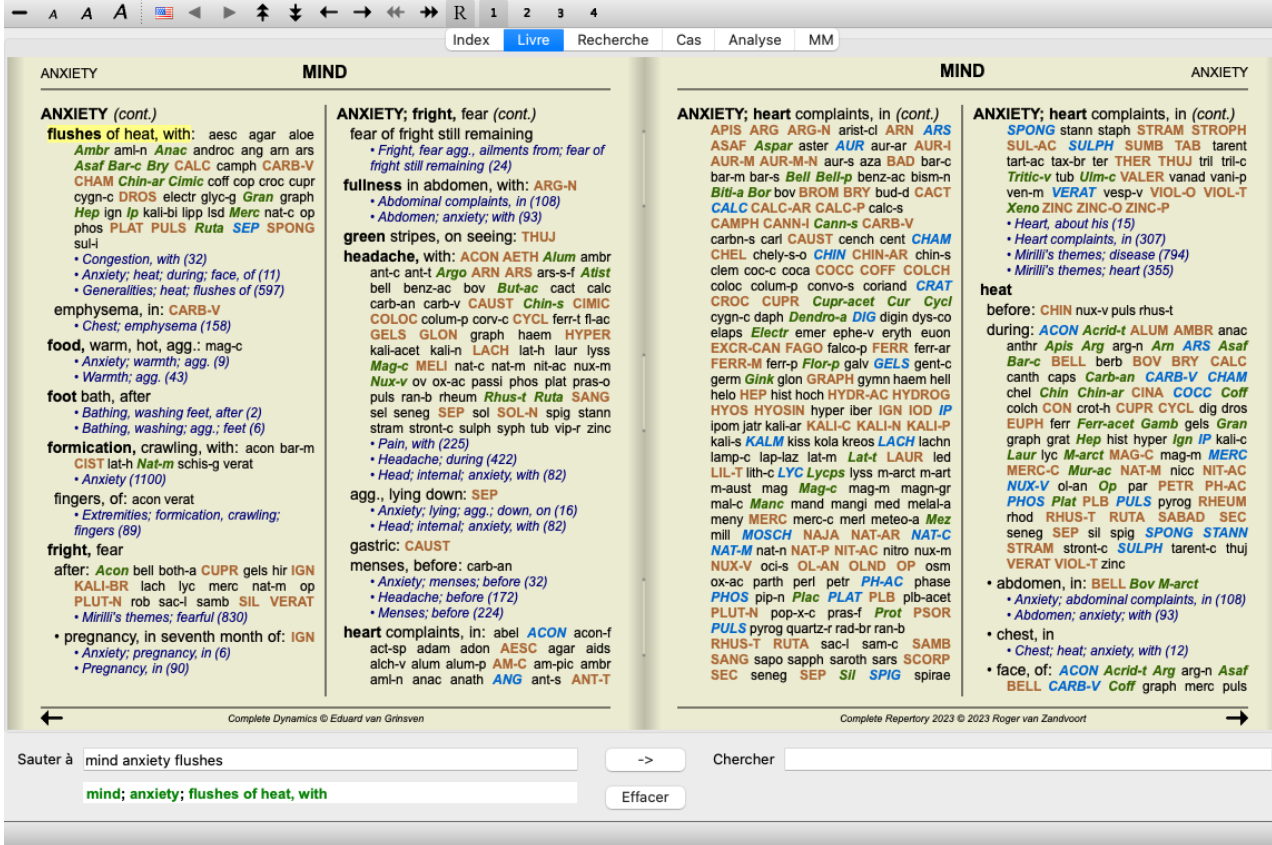

#### **Remèdes et Références**

Une rubrique affiche son texte suivi des Remèdes puis des Références.

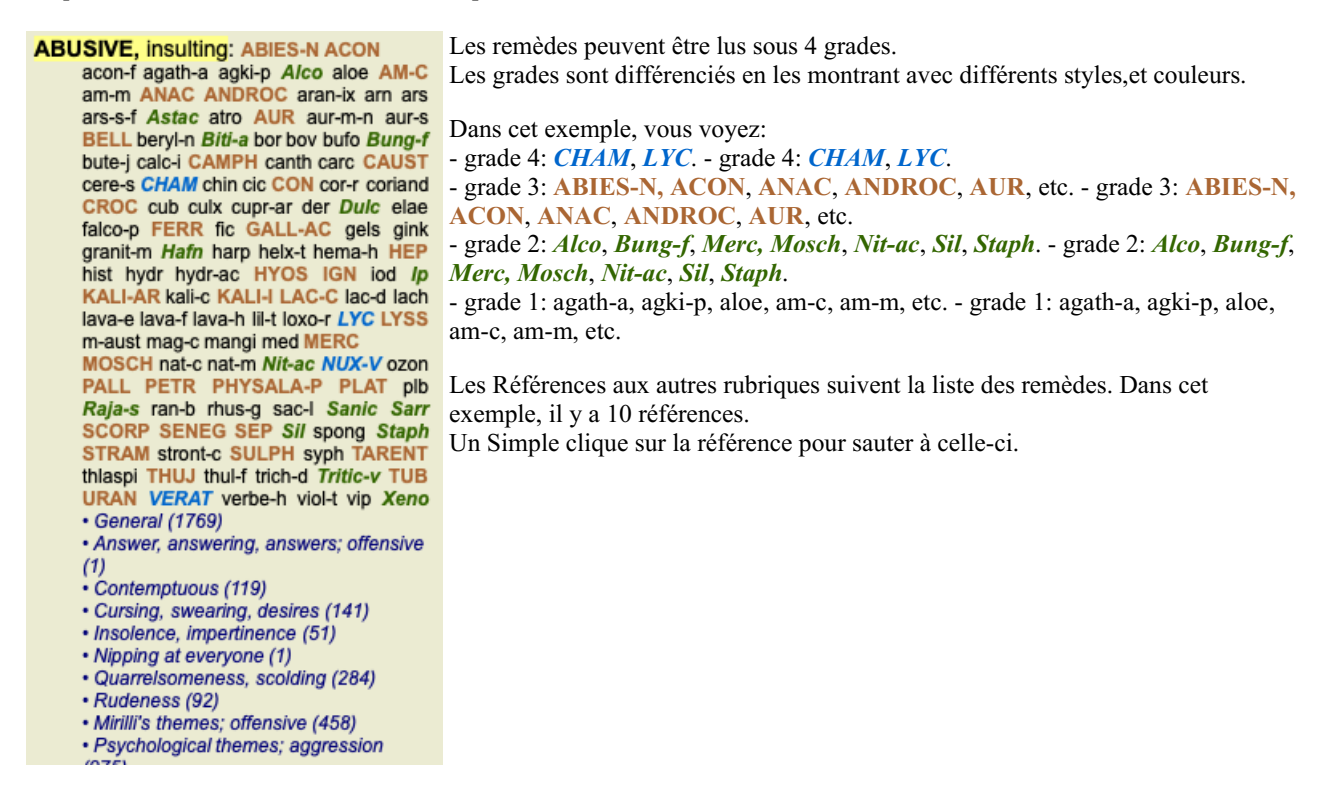

#### **Présentation Complète ou Compacte**

#### **Cacher remèdes et références**

Dans la vue compacte, seules les rubriques apparaissent, avec le nombre de remèdes qu'elles contiennent, cachez les remèdes pour optimiser l'utilisation de l'écran. (Option de menu *Vue / Remèdes / Montrer remèdes*, bouton d'outils ). Utilisez la barre d'espace pour passer d'une vue large à une vue compacte.

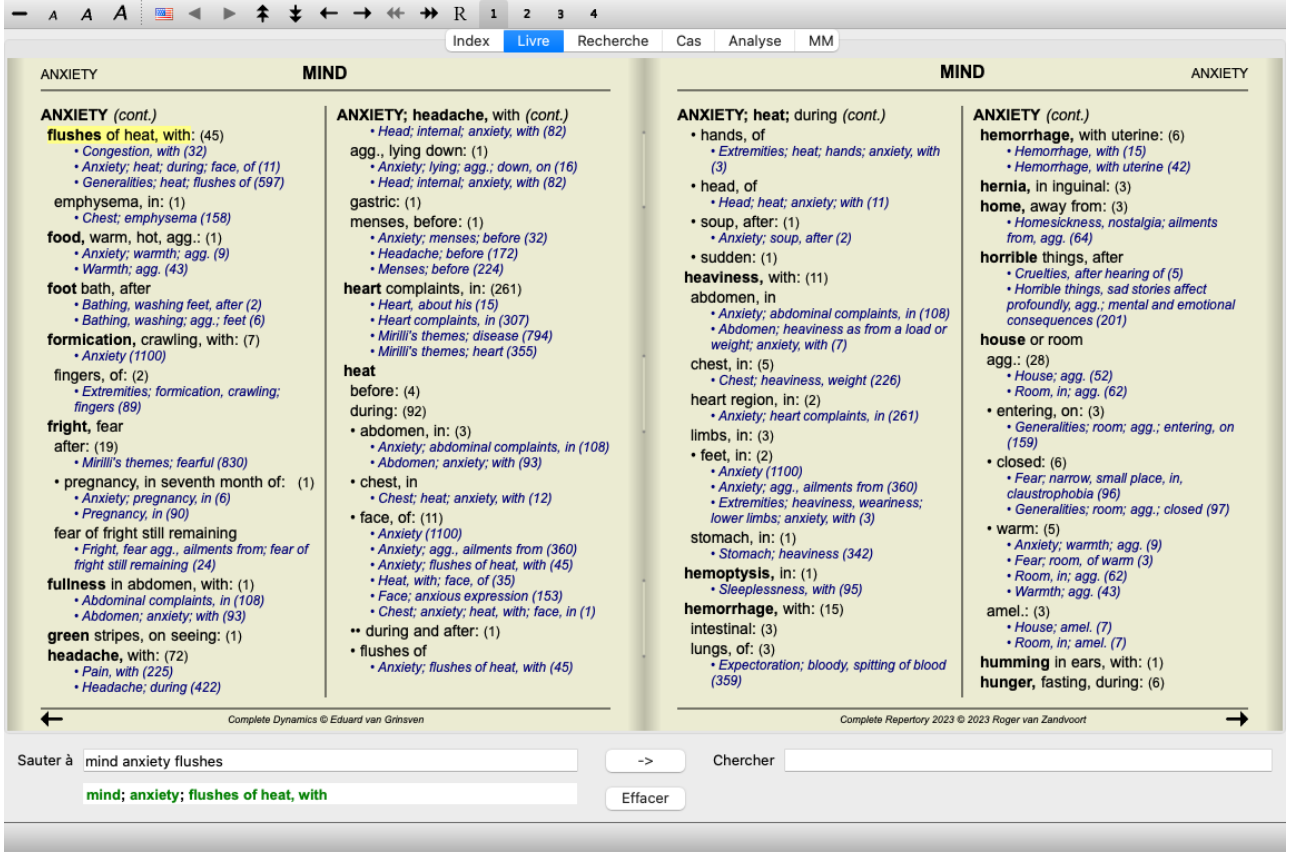

Quand vous appuyez deux fois sur la touche d'espacement, les références vont être cachées, montrant simplement les noms des rubriques. Pour masquer ou afficher tous les remèdes et les références, cliquer deux fois sur un espace blanc de la page. Vous pouvez également cliquer deux fois sur le nom d'une rubrique.

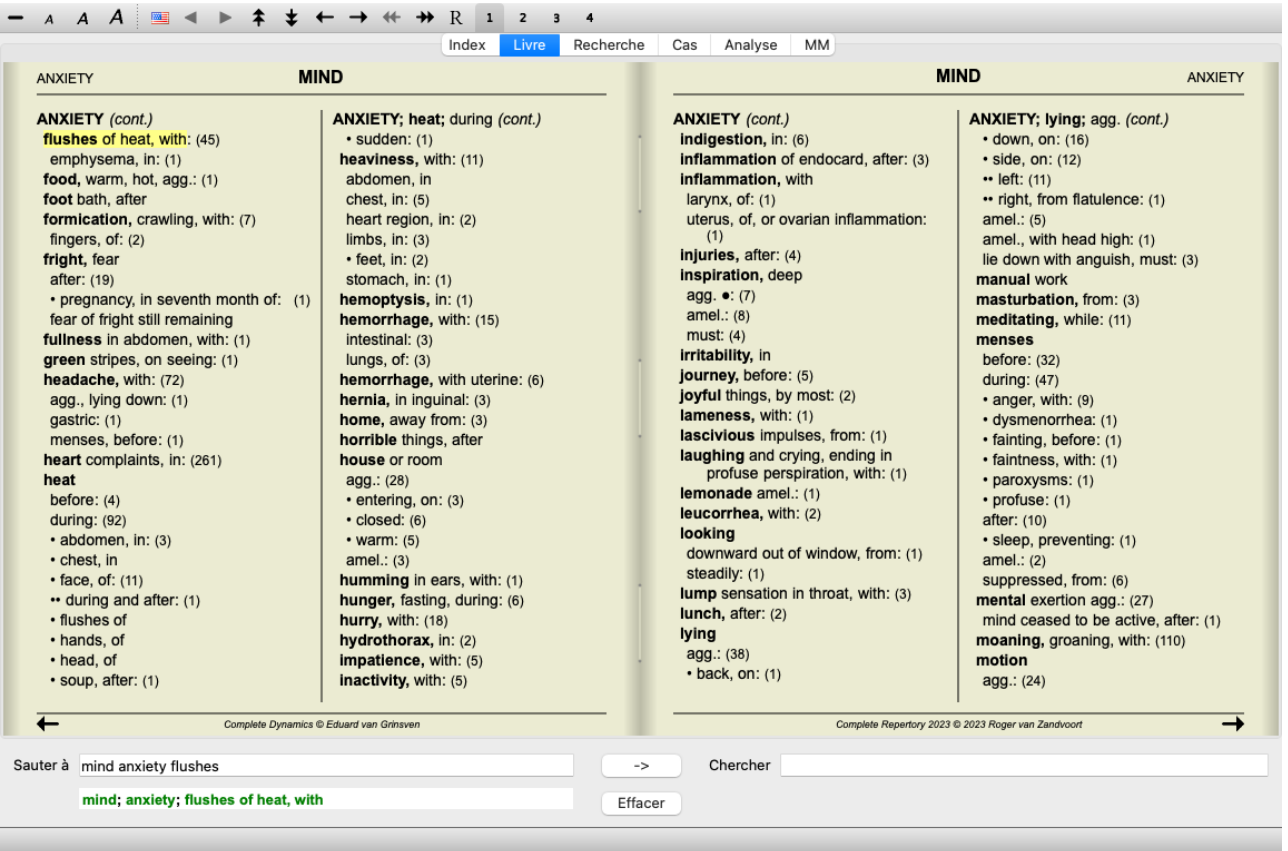

#### **Masquer les sous-rubriques**

Il est également possible de masquer toutes les sous-rubriques, affichant ainsi uniquement les rubriques de haut niveau du répertoire. (Option de menu *Livre / Uniquement rubriques principales*, option de menu contextuel *Uniquement rubriques principales*). Cette option est extrêmement utile pour les personnes qui souhaitent apprendre la structure du répertoire.

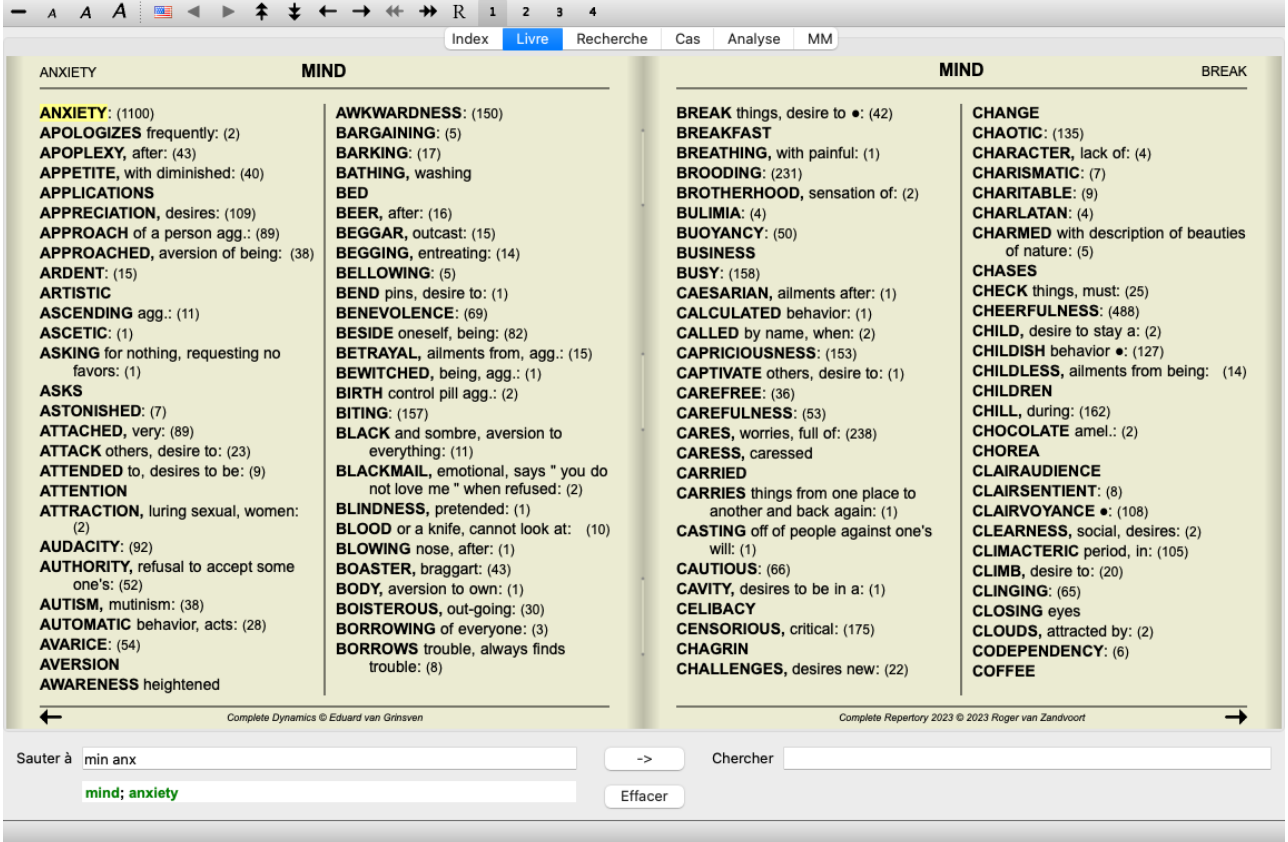

Vous pouvez facilement revenir à l'affichage de toutes les rubriques. (Option de menu *Livre / Uniquement rubriques principales*, option de menu contextuel *Uniquement rubriques principales*).

Vous pouvez également revenir à l'affichage du répertoire normal en cliquant sur une rubrique.

#### **Information supplémentaire**

Promener la souris sur un texte dans le livre peut montrer les information additionnelle sur ce texte, le cas échéant. Ceci apparaît dans le message information à la partie inférieure gauche de la fenêtre. Dans cet exemple, promener la souris va montrer l'information suivante:

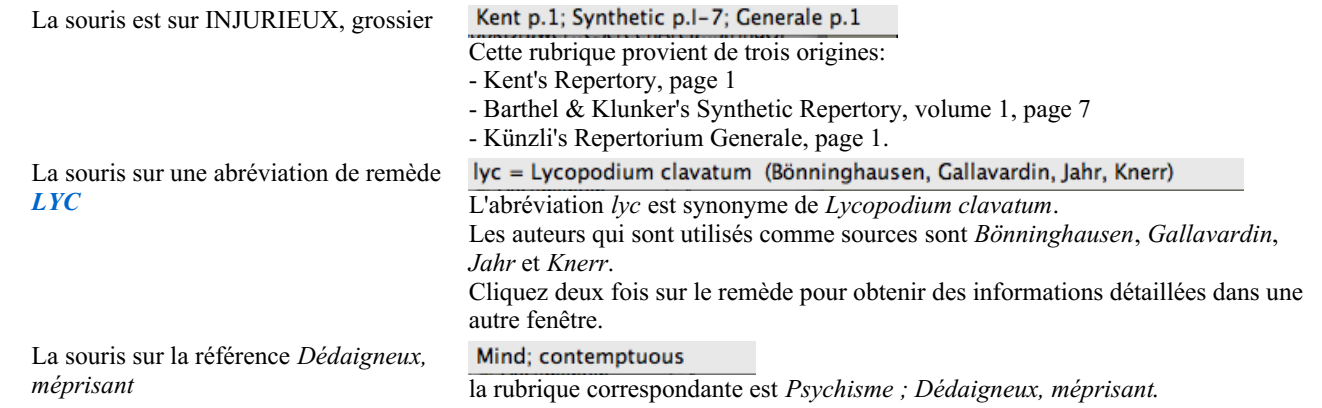

#### **Limites de l'information montrée**

En plus de la possibilité de passer de la présentation compacte à la présentation étendue, il est possible de limiter le nombre de remèdes. Ceci est réalisé en appuyant sur les touches du clavier 1, 2, 3, ou 4. Ainsi vous pouvez limiter le nombre de remèdes à ceux qui ont au moins le grade 1, 2, 3, or 4. (Option de menu *Vue / Remèdes / Tous les degrés*, bouton d'outils , option de menu *Vue / Remèdes / Degré 2+*, bouton d'outils , option de menu *Vue / Remèdes / Degré 3+*, bouton d'outils , option de menu *Vue / Remèdes / Degré 4*, bouton d'outils , option de menu contextuel *Remèdes / Tous les degrés*, option de menu contextuel *Remèdes / Degré 2+*, option de menu contextuel *Remèdes / Degré 3+*, option de menu contextuel *Remèdes / Degré 4*). Exemple avec la même rubrique *Psychisme ; Injurieux, grossier*:

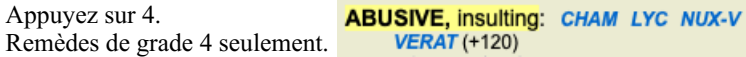

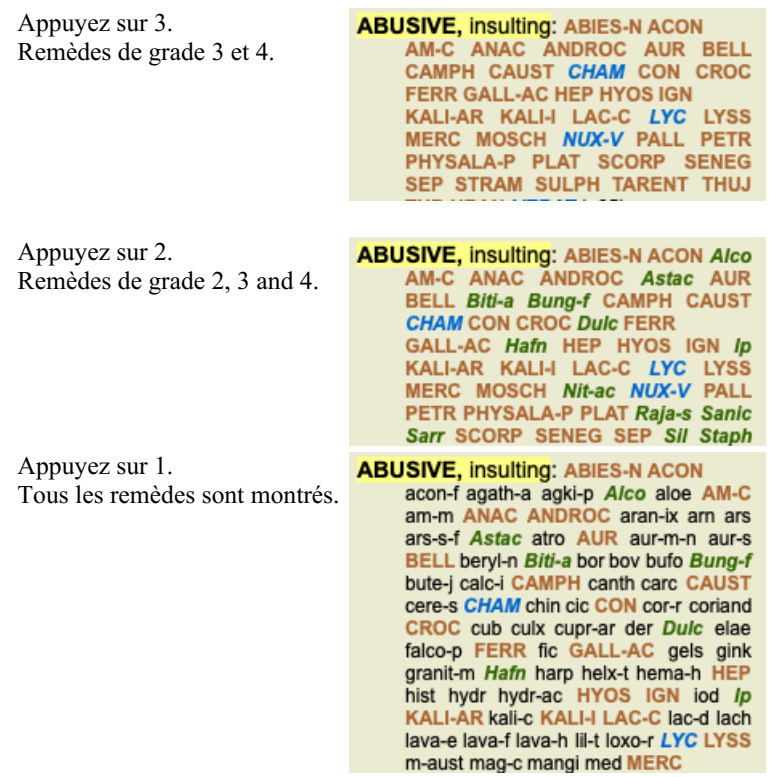

#### **Taille des caractères**

Le texte peut être fait plus petit ou plus gros. (Option de menu *Vue* / *Texte moins grand*, bouton d'outils A, option de menu *Vue* / *Texte taille originale*, bouton d'outils  $\bf{A}$ , option de menu *Vue / Texte plus grand*, bouton d'outils  $\bf{A}$ , option de menu contextuel *Texte moins grand*, option de menu contextuel *Texte taille originale*, option de menu contextuel *Texte plus grand*).

#### **Bouton Action**

- $\overline{A}$ Texte plus petit.
- $\boldsymbol{A}$ Taille originale.
- $\overline{A}$ Texte plus gros.

#### **Navigation, usage du clavier et de la souris**

Naviguer dans le livre peut se faire par le clavier, la souris, les boutons de la barre ou le menu (*Menu / Navigation* menu). Le défilement de la souris est faite avec la petite roue de la souris, ou avec le pavé tactile des ordinateurs portables. Certaines souris ont seulement un défilement vers le haut ou le bas, les souris modernes ont aussi un défilement vers la gauche et la droite. Le défilement peut être désactivé par les Préférences, par réglage dans le menu, si c'est un inconvénient *Préférences*.

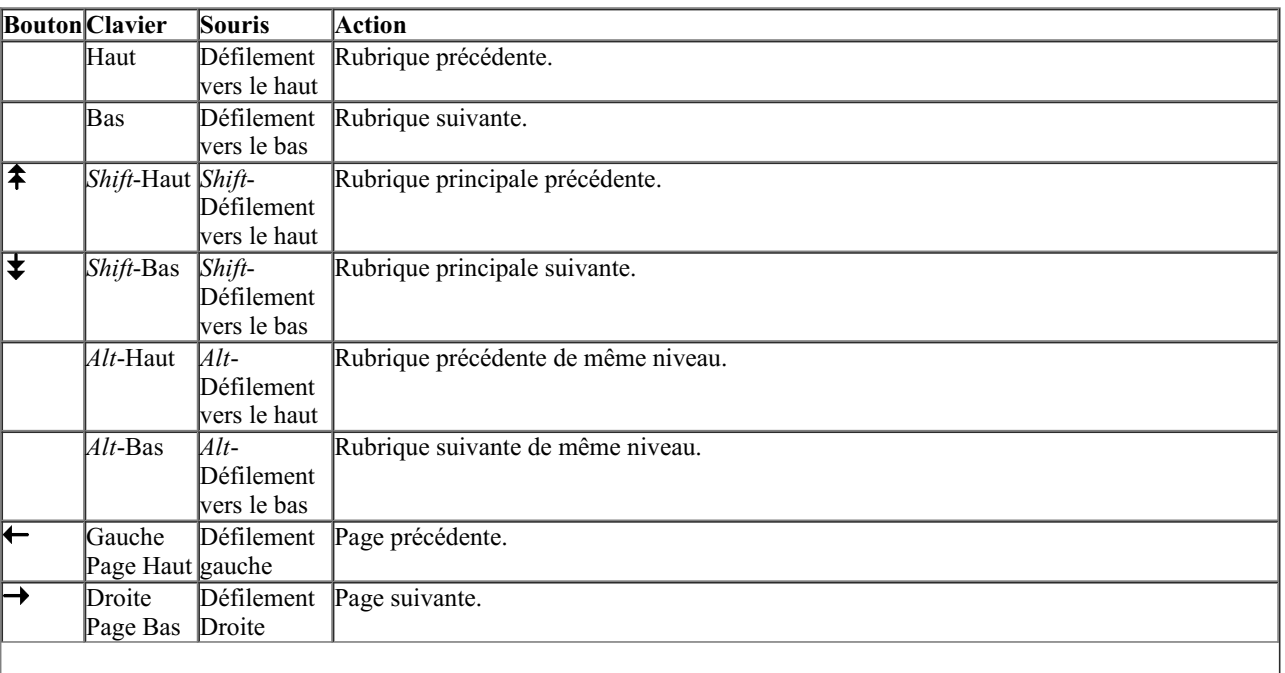

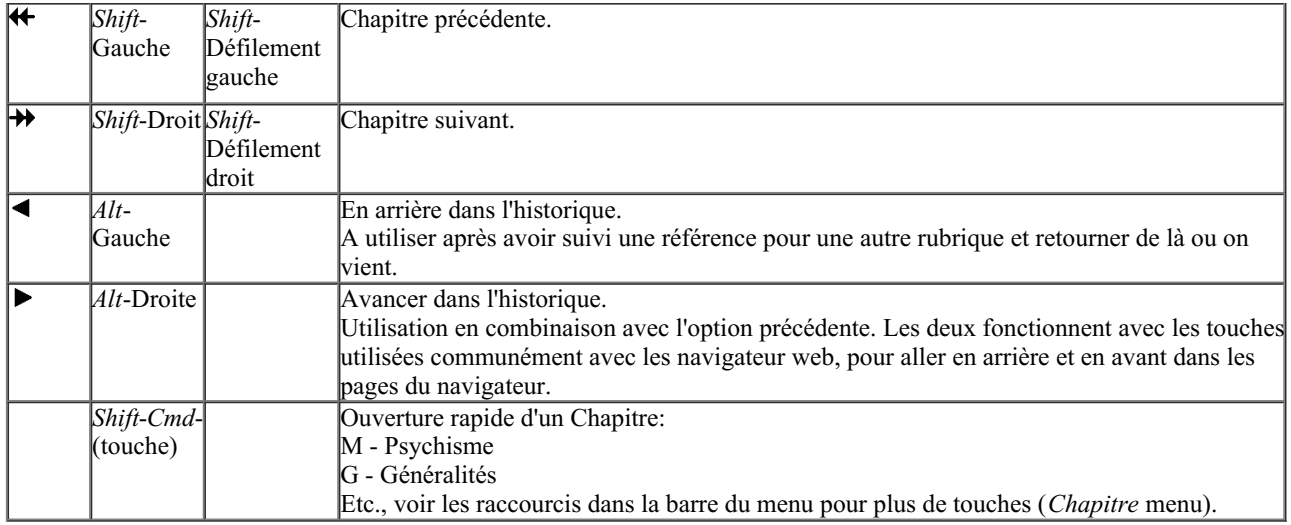

#### **Copier une rubrique dans le presse-papiers**

Quelques fois il est utile de copier une rubrique dans le presse-papiers et de la coller dans une autre application, comme un traitement de texte. (Option de menu contextuel *Copier / Copier nom de la rubrique*, option de menu contextuel *Copier / Copier rubrique avec remèdes*).

Vous pouvez copier le nom d'une rubrique avec *Cmd-C (Control-C)*. Si vous faites *Cmd-C* deux fois (en moins d'une seconde), le nom du rubrique est copiée avec tous ces remèdes.

#### **Selection de la langue**

Selon l'édition et votre licence, plusieurs options de langage du *Complete Repertory* sont disponibles. Les langages disponibles peuvent être sélectionnés dans le menu ou par le bouton de la barre. (Option de menu *Livre / Langue / Livre anglais*, option de menu contextuel *Langue* / *Livre anglais*). (Bouton Drapeau,  $\equiv$ )

#### **Filtre de remède**

Il est possible de limiter les remèdes montrés.

Un option est disponible dans la barre des menus, avec laquelle vous pouvez choisir un groupe de remèdes.

Un nombre exprimant la fréquence d'utilisation des groupes est prédéfinie (minéraux, plantes, animaux, nosodes). Pour choisir un autre groupe, sélectionnez simplement option *Autre...* et une boîte de dialogue va apparaître dans laquelle vous pouvez sélectionner un des groupes dans Royaumes & section Familles.

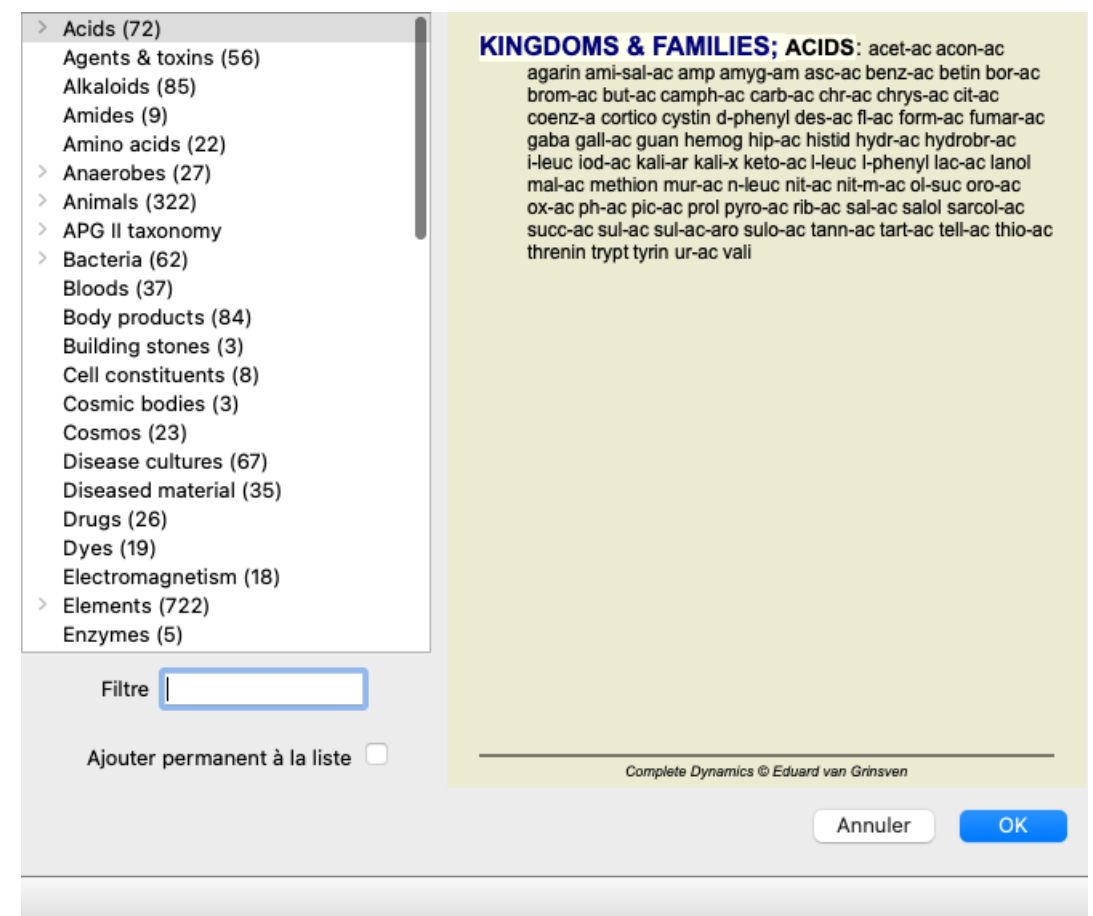

Utilisez le filtre pour trouver facilement un groupe:

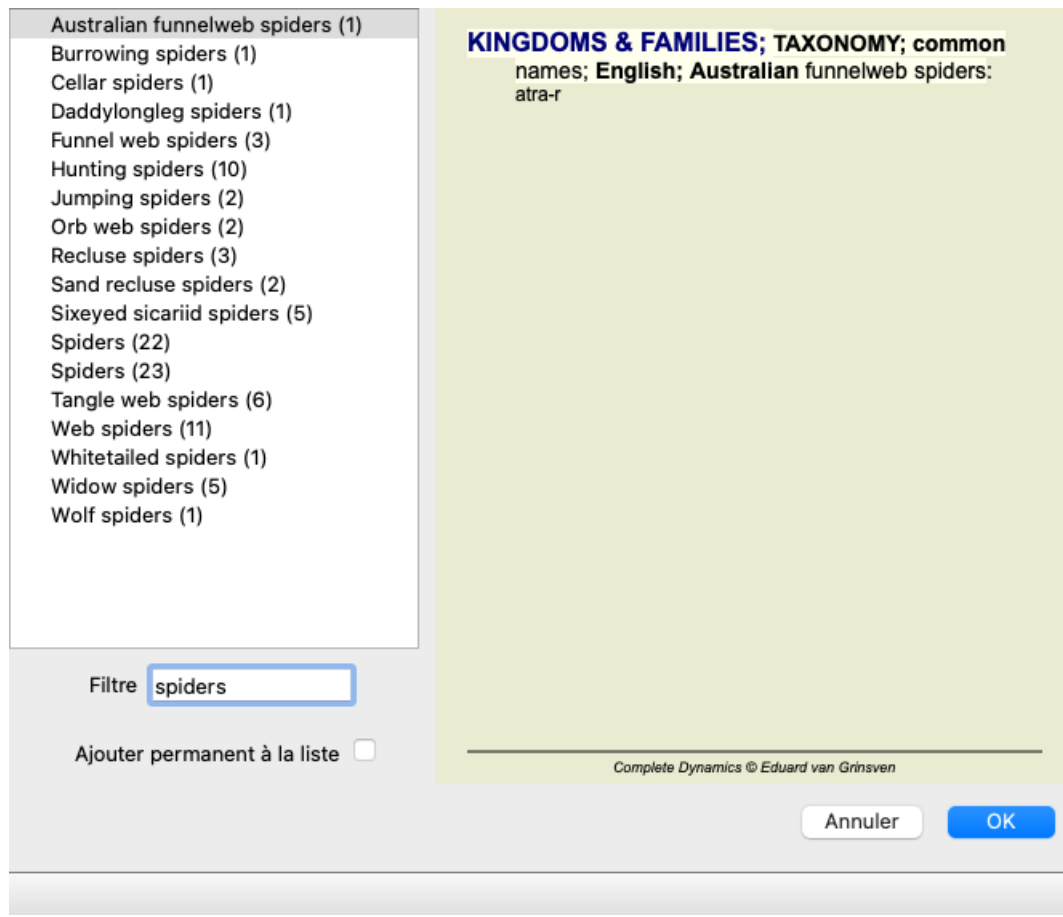

### **Module livre, filtre du répertoire standard**

Normalement, le *Book module* montre le contenu intégral du *Complete Repertory*.

Quelques filtres standard sont disponibles. Vous pouvez les sélectionner avec le menu Barre, ou par le menu contextuel sur les bords de

la page. (Option de menu *Livre / Sélection livre / Entier*, option de menu contextuel *Sélection livre / Entier*).

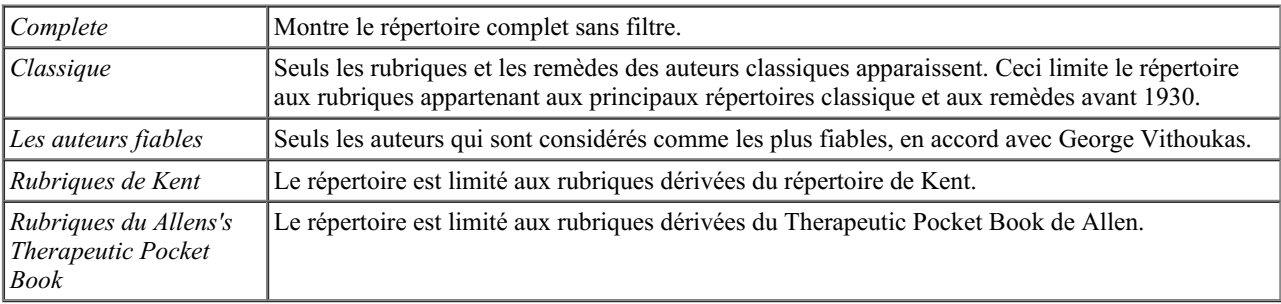

Vos propres filtres peuvent être définis dans *Édition Maître*.

Si un filtre est sélectionné, son nom est affiché dans le bandeau du répertoire. Ainsi vous pouvez facilement voir quelle option est en cours pour le répertoire.

Remarque: Les filtres du répertoire sont appliqués uniquement au contenu du *Complete Repertory*. Si votre licence prend en charge l'utilisation de répertoires supplémentaires, ou si vous avez créé vous-même du matériel de répertoire supplémentaire, les filtres ne s'appliquent pas à ce matériel.

# **Module de Recherche**

### **Ouvrir le module de Recherche**

Allez au module de recherche en cliquant sur la touche *Recherche*. (Option de menu *Vue / Recherche*, ⌘*-S*).

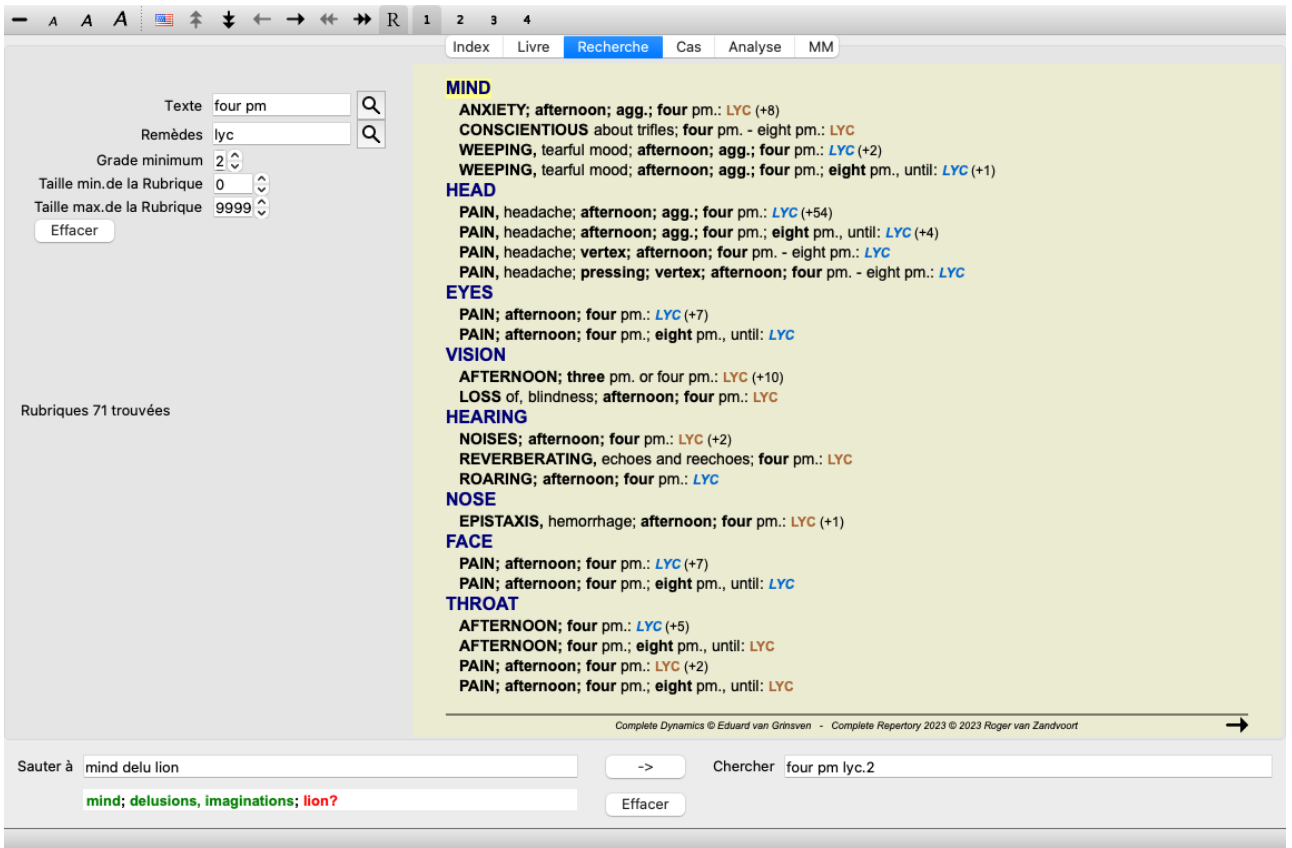

#### **Champs de recherche**

Sur le côté gauche de l' écran vous pouvez remplir ce que vous désirez chercher. (Une voie alternative pour entrer ce que vous désirez chercher existe en utilisant la fonction de recherche très puissante *Cherche* en bas de la fenêtre, voir la section *Champ de Recherche* pour des détails sur l'utilisation de ce simple de cette fonction très puissante de recherches.)

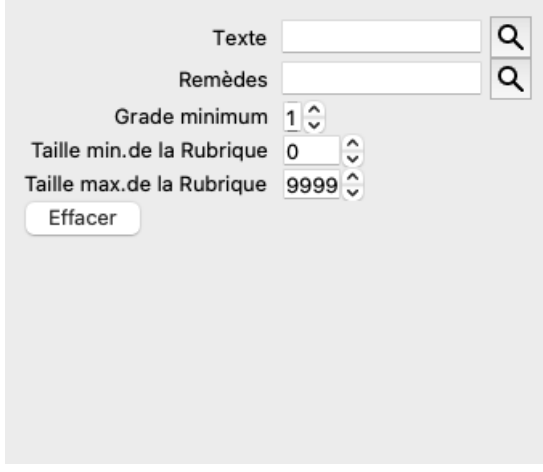

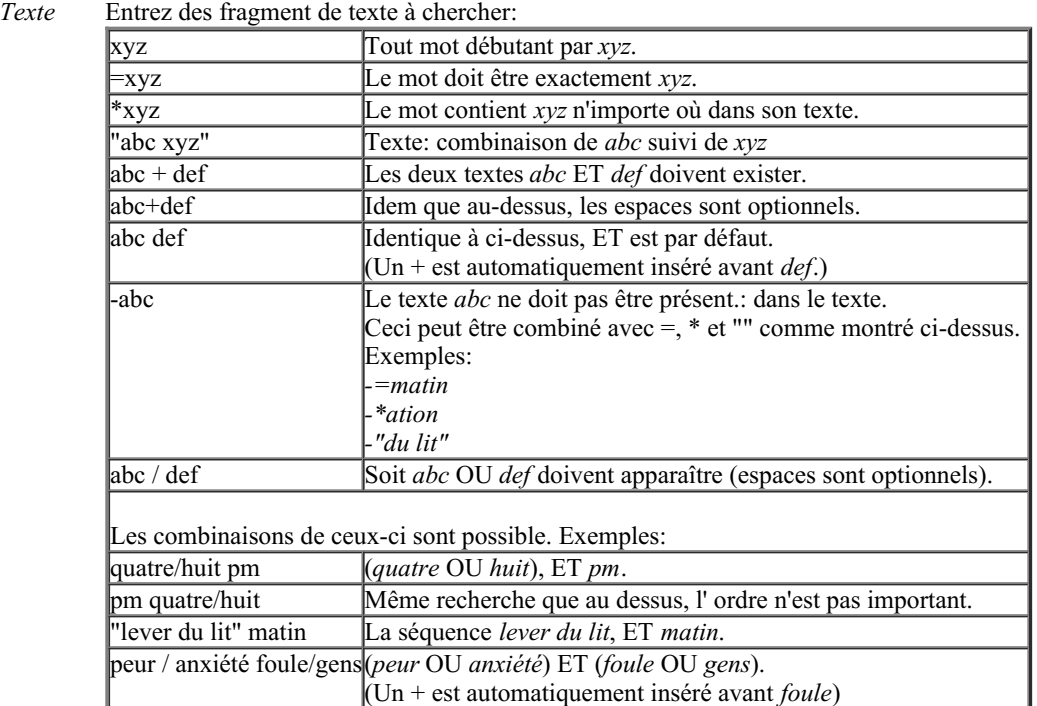

*Remèdes* Entrez les abréviations des remèdes à chercher. En appuyant sur le **Q** bouton, situé près du coté droit du champ, une fenêtre va s'ouvrir vous permettant de sélectionner un remède de façon interactive, si vous ne connaissez pas l' abréviation.

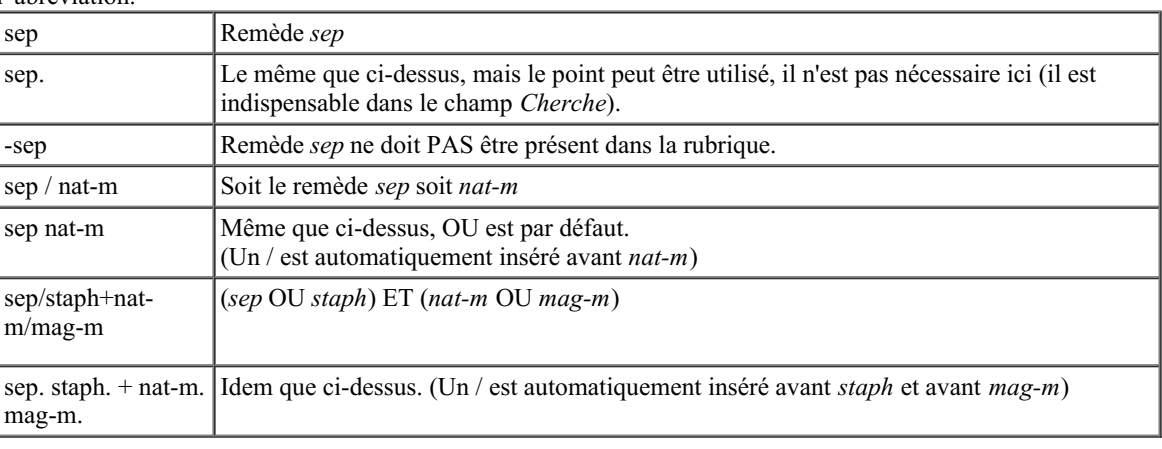

*Grade* Entrez la graduation minimum pour les remèdes (1 à 4).

*min*

*Rubrique* Entrez le nombre minimum de remèdes dans une rubrique. *min*

*Rubrique* Entrez le nombre maximum de remèdes dans une rubrique. *max*

La recherche va démarrer automatiquement après avoir entré votre critère de Recherche, ici il n'y a pas la nécessité d' appuyer sur quelque bouton que ce soit.

Remarquez que pour le texte la recherche par défaut dans ces fragments multiples est ET, mais pour les remèdes c' est OU. La raison en est que quand vous entrez de multiples fragments pour un texte vous devriez probablement avoir tendance à restreindre le résultat de la recherche, alors que pour des remèdes multiples vous pourriez vouloir faire un diagnostic différentiel.

#### **Résultats de la recherche**

Les résultats pour une demande Recherche sont affichés sur le côté droit de la fenêtre. Le niveau des détails dépend de ce qui a été demandé. Si les remèdes étaient recherchés, les noms sont inclus dans le résultat de la recherche. Si un texte seulement a été demandé, aucun remède n'est affiché. En résumé, le résultat de la Recherche est focalisé sur ce que vous avez demandé, aucun détail que vous n'avez pas demandé.

Le résultat de la Recherche a de nombreuses similarités avec le module *Livre*. La Navigation est faite avec le même clavier, souris, bouton de la barre, ou présentation du menu. Aussi, la disposition est ajustée automatiquement à la taille de la fenêtre.

*Astuce*: Choisissez de montrer les remèdes ou les cacher, en appuyant sur espace, simplement comme dans le module *Livre*.

Dans le module *Recherche*, l'affichage des remèdes est restreint à des rubriques un peu plus petites. Les Rubriques avec de nombreus remèdes affichent seulement le nombre de remèdes.

En addition aux options de Navigation dans le module *Livre*, le résultat de la recherche offre l'option de sauter directement à la rubrique dans le livre, en cliquant simplement sur la rubrique avec la souris (Le curseur se change en main  $\binom{n}{w}$ ).

### **Plus d' exemples**

Il y a équivalence entre entrer un critère de recherche dans les champs mentionnés ci-dessus, et utiliser le champ *Recherche* au bas de la fenêtre.

Plus d'exemples pour utiliser le module *Recherche* sont données dans la section *Champ Recherche'*.

# **Information Remède**

#### **Information détaillée pour un Remède**

À titre d'exemple, examinons la rubrique *Généralités ; Aliments et boissons ; pommes ; désirs*:

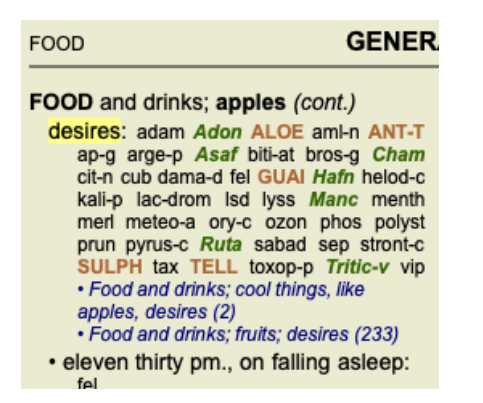

Si vous voulez connaître plus sur un remède dans une rubrique, la façon la plus aisée est de promener la souris sur le nom du remède, et de regardez le message à la partie inférieur gauche, en bas de la fenêtre. Si la souris se déplace dessus **ANT-T**, le message dit:

ant-t = Antimonium tartaricum (Allen, Bönninghausen, Lilienthal, Lippe)

Vous ne savez pas simplement que Antimonium est au troisième degré (c'est ce qui est imprimé), mais aussi que son nom complet est *Antimonium tartaricum*, et qu'il est dans cette rubrique que les quatre auteurs cités ont contribué à cette information.

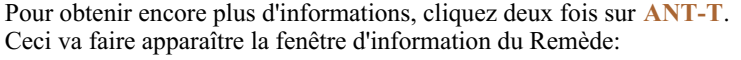

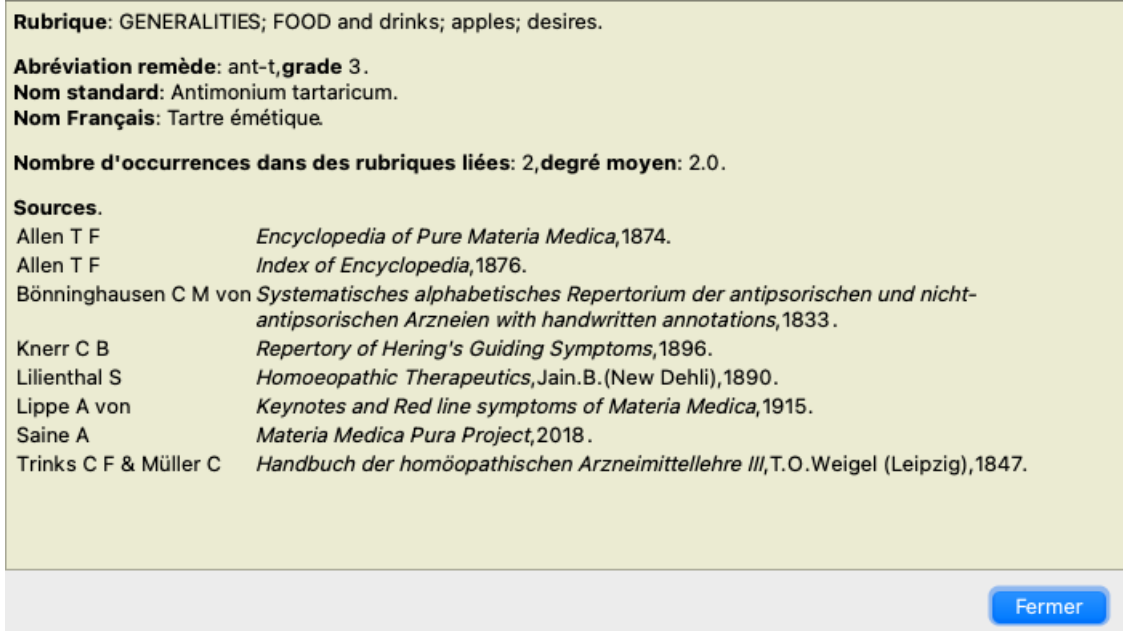

#### **Apparition dans les rubriques liées**

Les rubriques liées sont des rubriques qui ont une certaine relation avec la rubrique que vous examinez pour ce remède. Dans cet exemple, ces rubrique sont:

*Généralités ; Nourriture et boissons ; choses fraîches, comme les pommes, les désirs Généralités ; Alimentation et boissons ; pommes, envies ; eau, avec envie de froid*

Ces deux rubriques contiennent *ant-t*.

Plus grand est le nombre d'occurrence dans la rubrique liée, plus élevé est le poids dans ces rubriques, une plus grande importance est donc donnée au remède.

#### **Sources**

Listes de tontes les sources dont provient le remède. Ceci inclut au minimum le nom de l'auteur, le livre ou titre de la publication et l'année de la parution.

#### **Número d'auteur**

Si vous avez auparavant travaillé avec *MacRepertory*, vous devriez être habitué à utiliser le número des auteurs à la place de leur nom. Dans le réglage des préférences, vous pouvez basculer sur l'option *Author N°*. Voir la section *Préférences* pour les détails.

La fenêtre d'information sur le remède montrera aussi bien le n° d'auteurs:

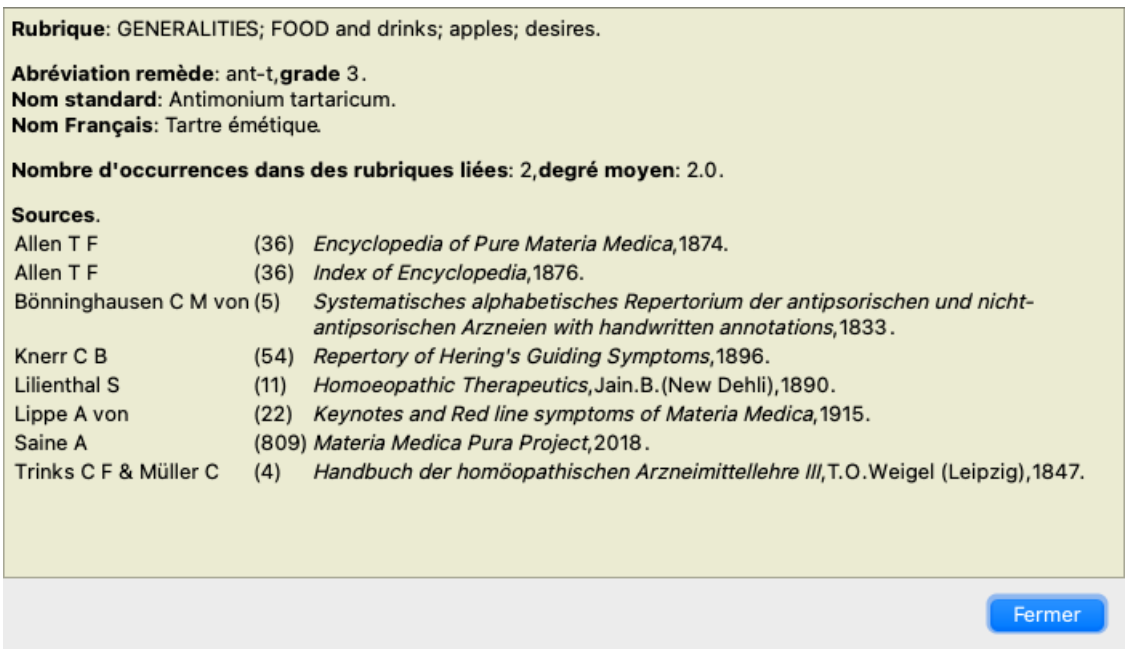

# **Champ 'Sauter à'**

#### **Usage**

Le champ *Sauter* à situé en bas et à gauche de la fenêtre est utilisé pour aller rapidement à une rubrique dans le répertoire. Vous pouvez l'utiliser pour sauter rapidement à une rubrique connue. Si vous n'êtes pas sur de ce que vous cherchez, utilisez la fonction *Recherche* ; la fonction *Sauter à* vous aide à naviguer rapidement si vous savez où vous voulez aller.

#### **Allez à la sélection par clavier**

Pour que *Sauter à* accepte les touches clavier, il est d'abord nécessaire de le sélectionner.

Appuyez sur la touche tabulation une ou deux fois va vous amener au champ pour faire une sélection *Sauter à*. (Option de menu *Vue / Champ 'Sauter à'*, ⌘*-J*).

Pour revenir au livre instantanément, appuyez sur la touche Enter.

Vous pouvez aussi cliquer dans le champ avec la souris.

Champ avec une sélection clavier

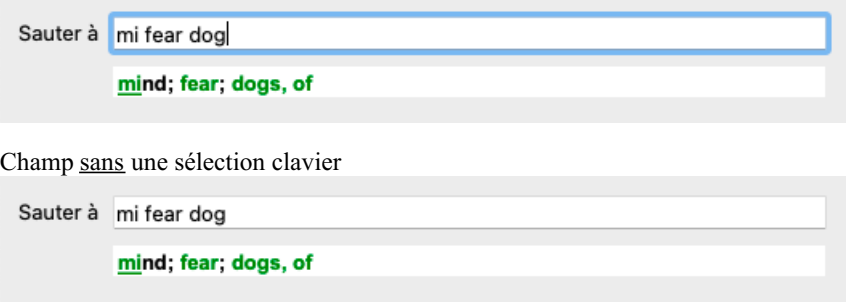

#### **Utilisation**

Dans *Sauter* à, entrez simplement les premières lettres d'une rubrique dans laquelle vous voulez vous rendre. Les partie de texte sont séparées par un espace.

Dans cet exemple, la rubrique *Psychisme ; Peur, chiens des* est atteinte.

Vous devez seulement entrer le nombre minimum de lettres nécessaires pour identifier chaque partie de rubrique. Dans cet exemple, entrant *p peur chi* suffit.

En tapant, un retour d'information visible immédiatement vous est donné pour l'interprétation de votre frappe, sous le *Sauter à*. Aussi, quand vous tapez, le livre saute instantanément à la nouvelle rubrique à chaque frappe.

En résumé: Si une sélection est proposé pour le livre, il suffit de cliquer sur l'onglet, entrez quelques lettres pour aller à la rubrique, cliquer sur Enter pour avoir la vue du livre. Avec un peu de pratique, cette navigation est très puissante.

Prenons cette rubrique *Psychisme ; Peur ; chiens, des* vous voyez ce qui apparaît au cours de la frappe. En premier *p* est interprété comme *psychisme*. Entre les parenthèses vous voyez 2 alternatives commençant par *p*. Notez que la partie du mot qui est interprétée comme probable est en vert (le *p* dans *psychisme*, *parole & voix*, *peau*).

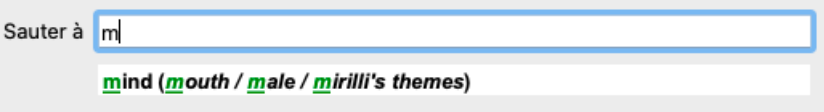

Après avoir cliquer sur la barre d'espace, cette partie est complétée. *Psychisme* est l'option confirmée sur les 3 possibilités.

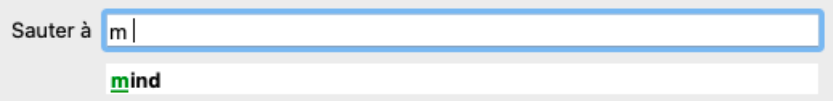

Maintenant la deuxième partie de la rubrique. *p* va être interprétée comme *printemps*, la première option.

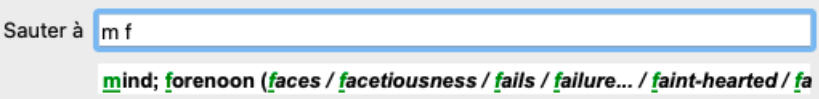

Nous ne cherchons pas *printemps*, nous tapons donc une nouvelle lettre ou plusieurs lettres. Maintenant *peur* est sélectionné, avec plusieurs alternatives restantes.

POINTS après les mots (eg *aliment*..., *sensation*...) indique que le texte de la rubrique est plus long (*alimenté, désire être* / *sensation,*

*perte de*), mais les mots supplémentaires ont été omis pour faire de la place aux autres alternatives.

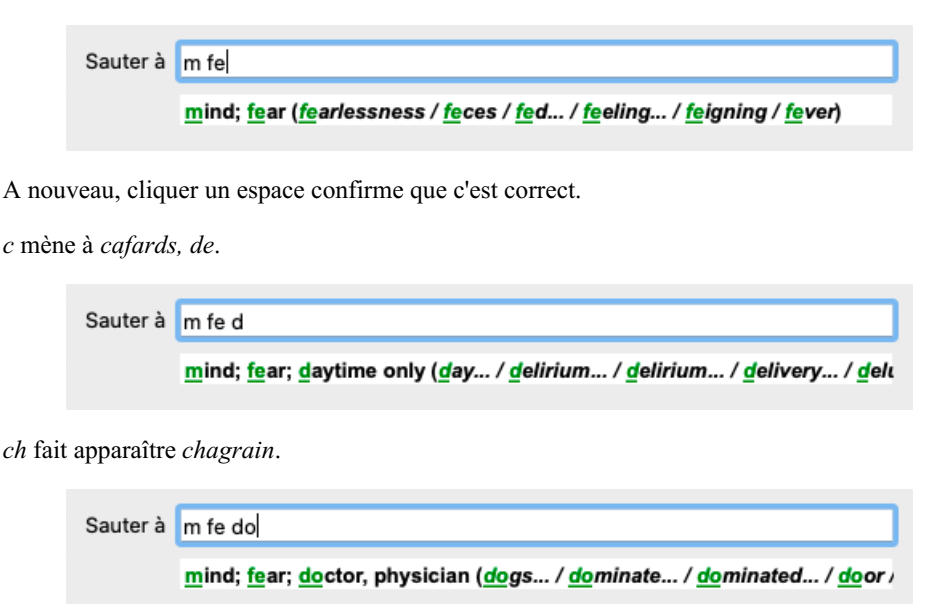

Et *chi* vous donne ce que vous voulez réellement. Le livre est ouvert à *Psychisme ; peur ; chiens, des*.

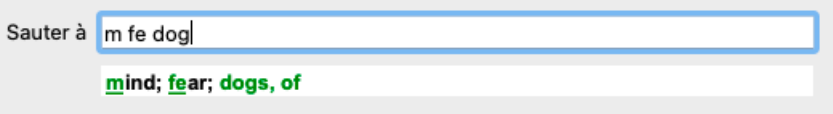

Tapez Enter et vous êtes exactement là où vous voulez aller!

Note: *peur* est en vert. Ceci car c'est l'unique interprétation de *peur* dans ce contexte. *Psychisme* apparaît avec juste *p* en vert, parcequ' il y a d'autres alternatives commençant par *p*. *chien* apparaît avec trois lettres vertes, car *chi* est unique. L' alternative *chirurgien,du* commence aussi avec *chi*.

#### **Faire des erreurs est humain**

Il est évident que vous ne connaissez pas par coeur la structure entière du répertoire. Personne ne la connaît. Ainsi c'est comme si vous alliez faire fréquemment des erreurs et taper quelque chose d'incorrect. Par exemple, vous voudriez aller à la rubrique *Psychisme ; hallucinations ; lions*. Cette rubrique n'existe pas, depuis que la rubrique exacte est actuellement *Psychisme ; hallucinations, illusions ; chats, voit des ; lions*.

Aussi vous tapez *p hallu lion*

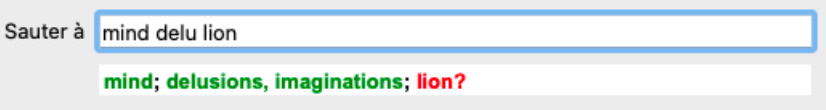

Vous voyez que *lion* apparaît en rouge, il n'y a aucune solution.

Aucune inquiétude, basculez sur recherche en tapant sur le bouton  $\blacksquare$  entre le *Sauter* à et *Recherche*. Ceci copie le texte de *Aller à* au champ *Recherche* et la recherche commence immédiatement. Le module *Chercher* vous montre maintenant les rubriques que vous demandez:

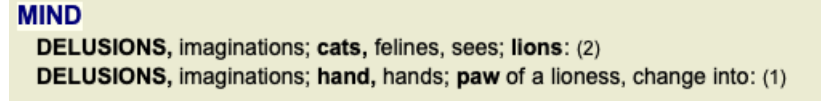

Cliquez simplement sur la première rubrique et le livre s'ouvre où vous désirez aller.

#### **Le module livre**

Quand vous sélectionnez une rubrique dans *Module livre*, le *Sauter à* champ se remplit automatiquement avec le plus petit texte pour cette rubrique. De cette façon, il est aisé de trouver les rubriques liées.

Exemples:

Quand vous sélectionnez la rubrique Psychisme ; peur ; chiens, des, attaquant, l', dans le délire, le Sauter à se remplit automatiquement avec Psy peur chien atta[//GUI].

Quand vous sélectionnez uen rubrique Généralités : aliments et boissons ; froide, froide ; boissons, eau; agg., le Sauter à se remplit Complete Dynamics 23 automatiquement *gen alim froi boiss agg*.

Pour chaque partie de nom de rubrique 3 caractères sont utilisés. Souvent 1 ou 2 suffisent, mais des risques d'illisibilité existent. Quand 3 lettres ne suffisent pas, plus de caractères sont nécessaires pour atteindre la rubrique.

# **Champ 'Cherche'**

#### **Puissant et facile à utiliser pour une recherche**

Le champ *Recherche* à la partie inférieure droite de la fenêtre vous permet d'être très efficace.

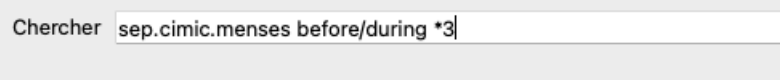

Dans cet espace vous pouvez mettre tous les critères de recherche que vous pouvez aussi mettre dans des champs individuels (voir la section *Module de recherche*).

Cependant, Le recherche du champ *Recherche* peut être plus efficace, car vous pouvez entrer et modifier ce que vous cherchez sans avoir à passer d'un champ à l'autre.

Ce qui est très rapide.

Il y a quelques trucs que vous devez connaître. Actuellement c'est très simplexes, car à chaque fois que vous rentrez un critère à chercher dans un champ individuel du *Module de recherche*, la demande est correctement formulée et formatée dans le *Recherche* champ de recherche. Travail dans les deux sensationnelle ; quoi que ce soit que vous entriez dans champ *Recherche* apparaît dans les champs individuels, comme si c'était interprété.

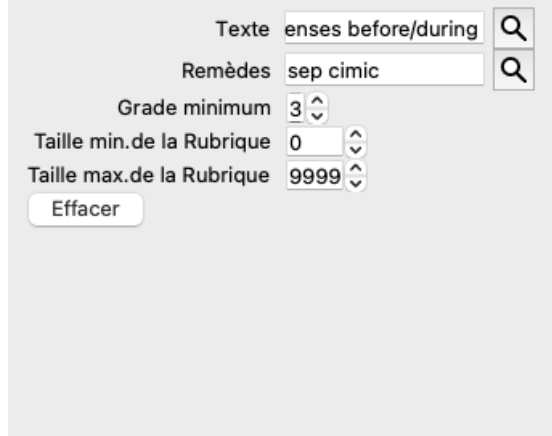

Ce qui rend ce champ de recherche si puissant *Recherche* est que que vous entrez ce que vous recherchez dans n'importe quel ordre. Ainsi si vous trouvez un trop grand nombre de rubriques, tapez simplement quelques mots pour réduire le nombre de résultats. Vous pouvez même ou répéter les critères que vous avez déjà tapé dans le champ ; la dernière interprétation est retenue. Vous pouvez aussi combiner l'utilisation de ce champ *Recherche* avec les champs individuels. Tout ce que vous changez dans un endroit se répercute automatiquement dans l'autre.

Voici les règles:

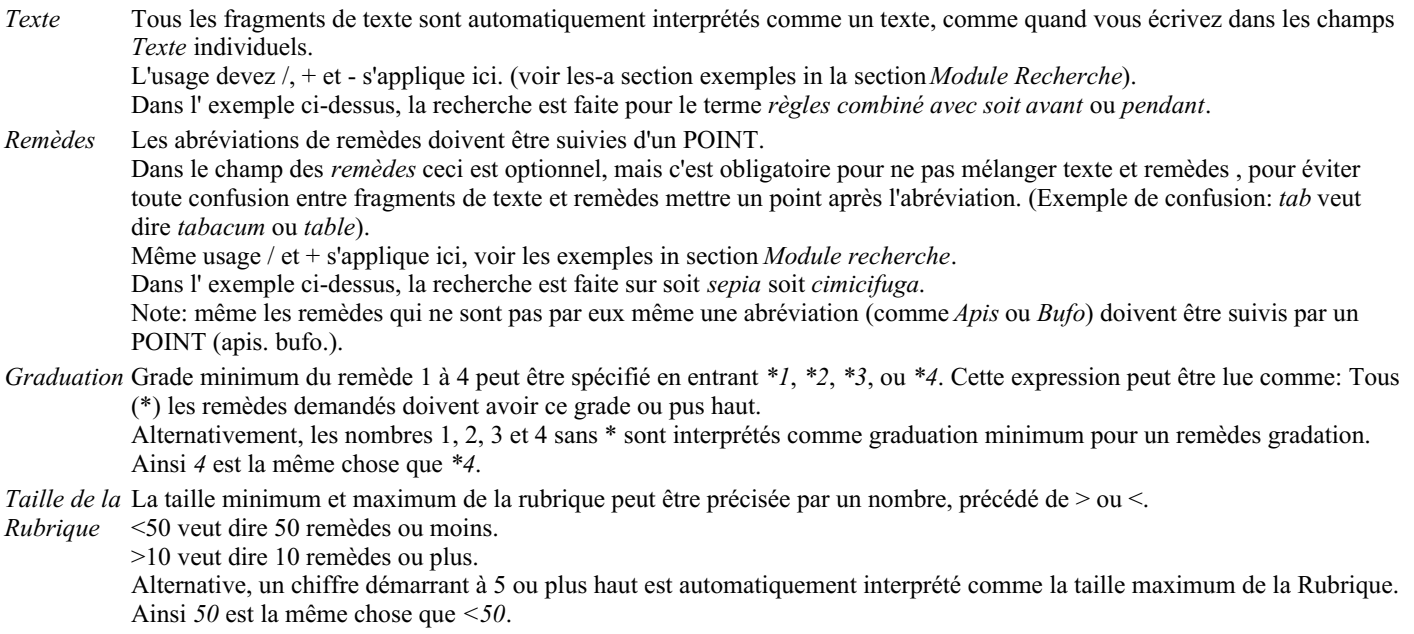

#### **Exemples**

Développons l'exemple ci-dessus avec une restriction aux rubriques qui contiennent au maximum 50 remèdes. Les différentes façons de procéder pour entrer les critères avec tous les résultats dans le même recherche:

sep. cimic. règles avant/pendant \*3 <50 sep. cimic. règles avant/pendant 3 50 règles sep. avant / pendant 3 <50 cimic. 50 règles+avant/pendant sep./cimic. 3 règles avant /pendant sep. 2 cimic. 200 50 3

Dans le dernier exemples, vous voyez comment la graduation initiale de 2 est remplacée par 3 plus tard, et que la taille maximum de la rubrique qui est 200 est changée en 50. Ceci pourrait apporter une confusion dans un exemple, mais c'est actuellement très efficace quand vous voulez faire une recherche et au cours de votre recherche. Vous pouvez taper un nouveau critère sans avoir à enlever ce que vous aviez taper, mais simplement en imposant une nouvelle règle.

Tip: N'oubliez pas que le texte cherché utilise aussi la notation spéciale =, \* et les guillemets "";

*=dog* va trouver *dog*, mais pas *dogmatique*.

*\*ation* va trouver *palpitation* aussi bien que *transpiration* et *ovulation*.

*"il est"* va seulement trouver *il* et *est* s'ils sont dans l'ordre exact.

# **Réglages des Préférences**

Plusieurs options du programme peuvent être configurées. Vous pouvez changer ces options par le menu option *Préférences*. (Option de menu *Général / Préférences*).

Une boîte de dialogue s'ouvre, avec plusieurs sections.

### **Général**

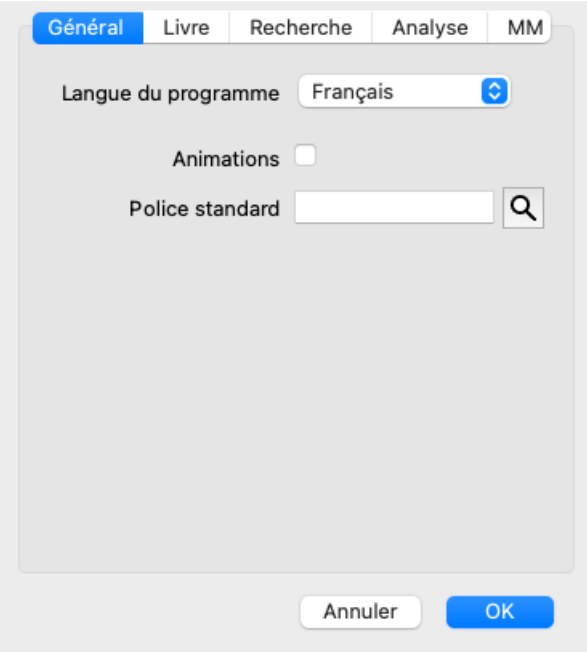

*Langue programme* Plusieurs langues sont disponibles, option activée elle peuvent être choisies ici.

Les langues disponibles varient selon l'option du *Complete Dynamics*; les langues non disponibles sont susceptibles d'être ajoutées dans une nouvelle version.

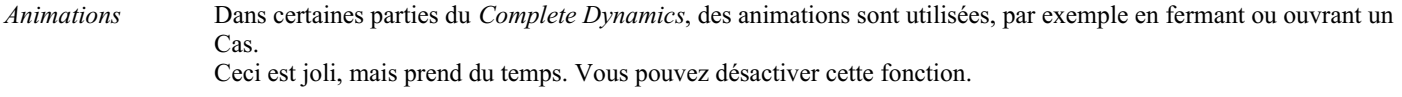

*Nom de police standard* Ici, vous pouvez sélectionner votre police préférée, à utiliser par le programme.

### **Livre**

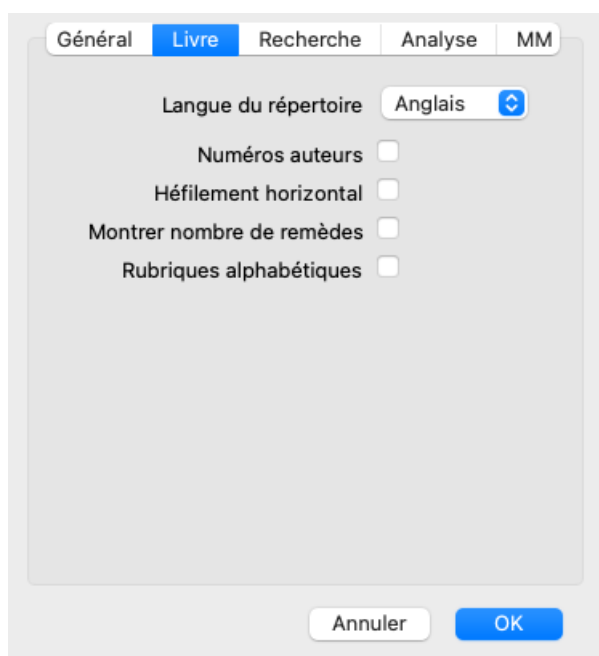

*Langue du répertoire* La langue à utiliser pour le répertoire. *Numéros auteurs* Si cette option est cochée, le N° d'auteur de MacRepertory est noté à côté du nom de l'auteur.

### Complete Dynamics 27

*Permettre défilement horizontal Toujours montrer nombre de remèdes l'alphabétique*

Cette option peut être désactivée.

Cette fonction n'est disponible que si votre souris ou pavé supporte le défilement horizontal.

Si cochée, le module Livre montre toujours le nombre de remèdes d'une rubrique. Si non cochée, le nombre n'apparaît que lorsque les remèdes ne sont pas visibles.

*Montrer les rubriques dans* Si cocgé, le Module Livre montre toujours les rubriques dans l'ordre alphabétique. Non coché, l'ordre standard du répertoire est utilisé, comme l'a fait Kent.

#### **Trouver les réglages**

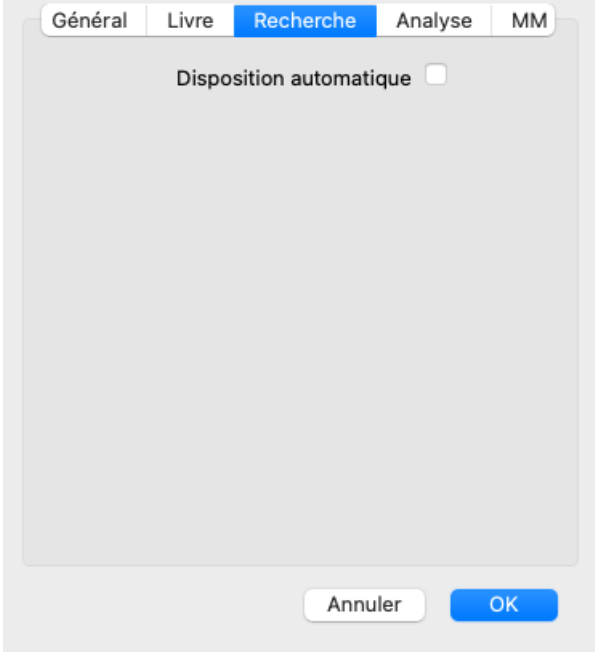

*Réglage automatique* Si cette option est cochée, les résultats de la recherche apparaissent automatiquement dans des colonnes multiples, si il y a la possibilité par rapport à l'écran.

Non cochée, toutes les rubriques apparaissent en une seule colonne.

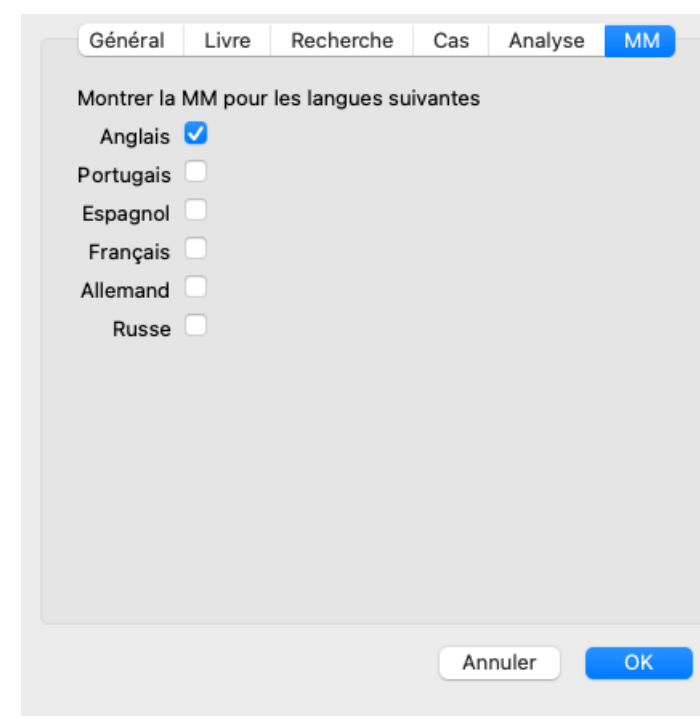

#### **Réglage des Materia Medica**

#### *Langues* Plusieurs langues sont disponibles.

Par défaut, les langues disponibles varient selon votre pays, la langue de votre ordinateur et votre option de licence. Vous pouvez sélectionner quels livres sont disponibles pour une langue dans *Module Materia Medica*.

# **Langues**

### **Complete Repertory langues**

Complete Repertory a été traduit en plusieurs langues. De nouvelles traductions sont ajoutées régulièrement.

Le *Complete Dynamics Edition Navigateur* est livré avec l'anglais comme langue standard. Vous n'avez le droit d'ajouter une seule langue additionnelle, mais pour ceci vous devez acheter une Licence.

Actuellement les langues suivantes sont disponibles:

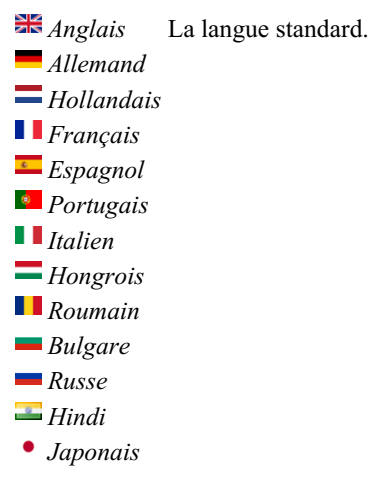

Pour obtenir une licence, visitez notre boutique en ligne. Un petit montant d'argent doit être payé pour une langue additionnelle, pour payer le traducteur qui a fait le travail pour Vous.

# **Acheter des remèdes homéopathiques**

De l'intérieur du programme, vous pouvez facilement commander vos remèdes homéopathiques, directement chez une pharmacie en ligne.

La disponibilité d'une pharmacie peut varier d'un pays à l'autre, en fonction des réglementations locales et internationales. Cette disponibilité est déterminée au démarrage du programme.

Pour commander un remède, ouvrez le menu contextuel sur un nom de remède, partout dans le livre ou d'un module d'analyse, et sélectionnez l'option *Acheter remède à la pharmacie*. (Option de menu contextuel *Acheter remède à la pharmacie*).

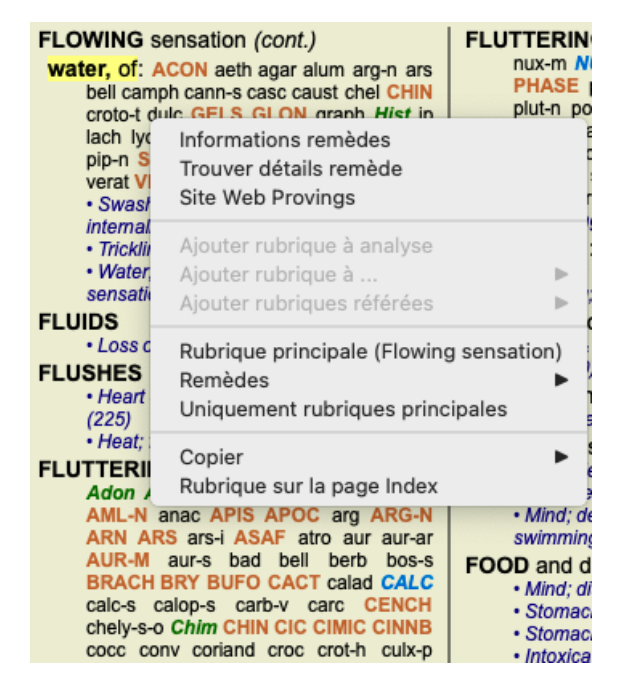

Si l'option est disponible, aucune pharmacie est pris en charge dans votre pays.

Après avoir sélectionné l'option, vous serez automatiquement guidé vers la pharmacie en ligne qui est disponible pour vous.

Veuillez noter que *Complete Dynamics* est indépendant de la pharmacie. Nous offrons un accès direct à la pharmacie en tant que service à nos clients.

### **Raccourcis clavier**

#### **Module Sélection**

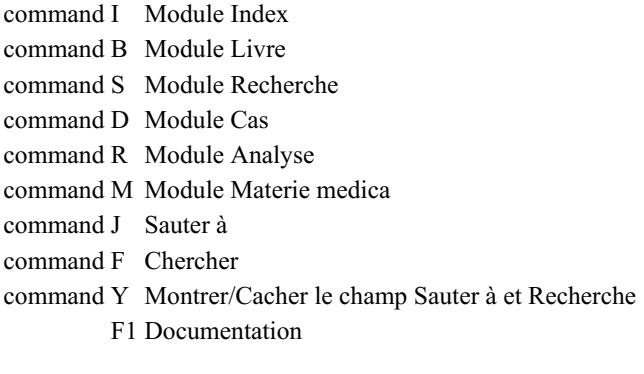

#### **Module Livre**

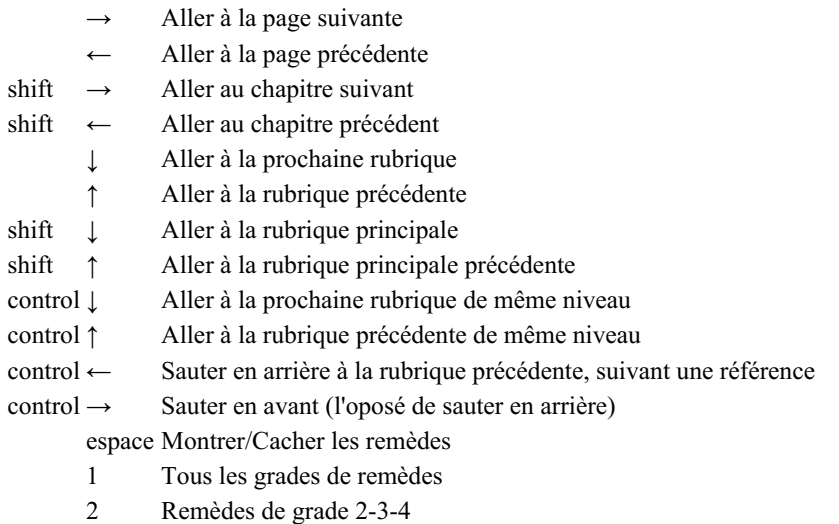

- 
- 3 Remèdes de grade 3-4
- 4 Remèdes de grade 4

### **Chapitres du répertoire**

shift-command A Abdomen shift-command B Dos shift-command C Clinique shift-command E Extrémités shift-command F Femmes shift-command G Généralités shift-command H Tête shift-command L Larynx & Trachée shift-command M Psychisme shift-command P Transpiration shift-command R Respiration shift-command S Peau shift-command T Gorge shift-command U Urètre shift-command V Vertige shift-command X Index Anatomique

### **Materia Medica**

 $\rightarrow$  Aller à la pasge suivante

← Aller à la page précédente

shift → Aller au prochain chapitre shift ← Aller au chapitre précédent

### **Donner votre avis**

#### **Nous avons besoin de votre aide et d'avoir votre avis!**

Les créateurs du *Complete Dynamics* se sont engagés à vous apporter la meilleur qualité possible et la plus grande facilité d'utilisation possible, ceci combiné à un prix modéré pour les éditions commerciales.

En terme de qualité, nous avons une tolérance zéro pour le développement du logiciel. Des erreurs de Programmation sont tout simplement inacceptables pour nous, et si elles existent elles doivent être résolues avec la plus grande priorité. La facilité d'utilisation est plus complexe, celle-ci état une affaire très personnelle. Nous et notre groupe de testeurs professionnels cherchons en permanence à améliorer la facilité d'utilisation, évaluant en permanence vos réactions.

Avec votre aide nous pourrons continuer à faire évoluer *Complete Dynamics* constamment.

#### **Comment nous faire part de votre réaction**

Si votre ordinateur est connecté à internet, nous faire part de votre réaction est facile.

Ouvrez le menu, et choisissez les options *Rapport Général* ou *Rapport d'un problème*. (Option de menu *Aide / Rapport général*, option de menu *Aide / Rapport d'un problème*).

Si vous n'avez pas d'accès direct à Internet envoyez nous un email à *support@completedynamics.com*